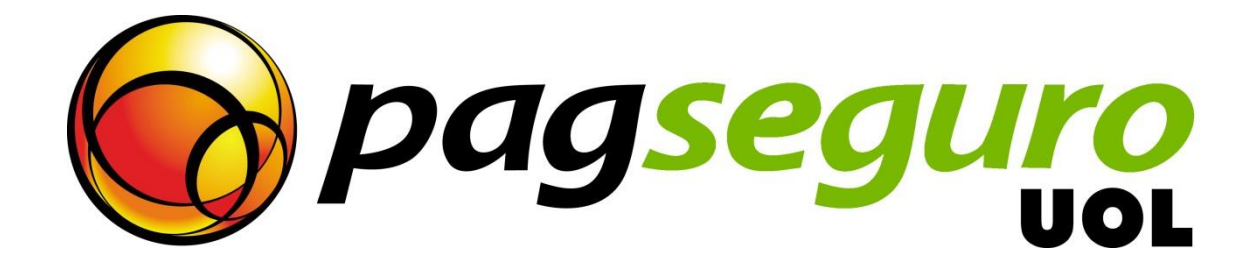

# **Integration Guide Application Model**

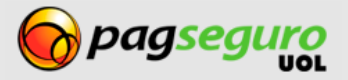

### <span id="page-1-0"></span>**Revision History**

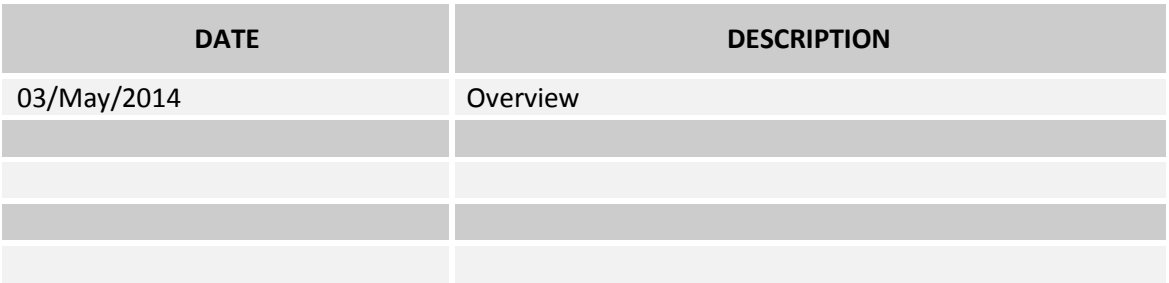

# <span id="page-1-1"></span>**Copyright**

Todos os direitos reservados. O UOL é uma marca comercial do UNIVERSO ONLINE S / A. O logotipo do UOL é uma marca comercial do UNIVERSO ONLINE S / A. Outras marcas, nomes, logotipos e marcas são de propriedade de seus respectivos proprietários.

As informações contidas neste documento pertencem ao UNIVERSO ONLINE S/A. Todos os direitos reservados. UNIVERSO ONLINE S/A. - Av. Faria Lima, 1384, 6º andar, São Paulo / SP, CEP 01452-002, Brasil.

O serviço PagSeguro não é, nem pretende ser comparável a serviços financeiros oferecidos por instituições financeiras ou administradoras de cartões de crédito, consistindo apenas de uma forma de facilitar e monitorar a execução das transações de comércio electrónico através da gestão de pagamentos. Qualquer transação efetuada através do PagSeguro está sujeita e deve estar em conformidade com as leis da República Federativa do Brasil.

Aconselhamos que você leia os termos e condições cuidadosamente.

# <span id="page-1-2"></span>**Disclaimer**

UOL offers no guarantees of any kind [implicit, implied or statutory] with respect to the information contained therein. UOL does not undertake any liability for loss or damage (direct or indirect), caused by error or omission, or resulting from the use of this document or the information contained herein or resulting from the App or use of a product or service described in this document. UOL is entitled to make any changes to any information herein without prior notice.

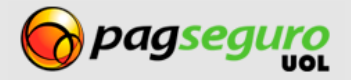

### <span id="page-2-0"></span>**Contents**

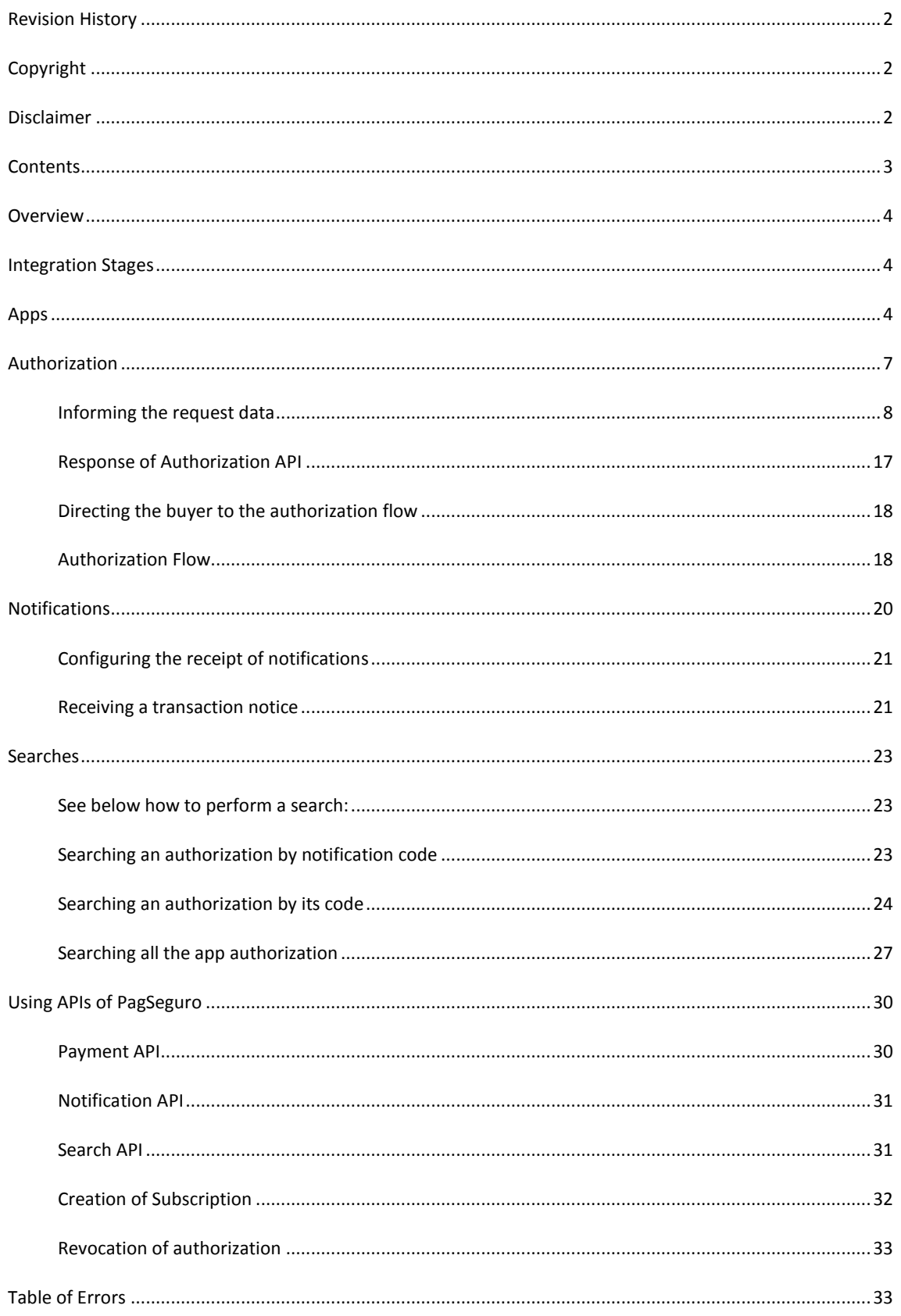

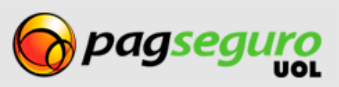

#### <span id="page-3-0"></span>**Overview**

The Apps model of PagSeguro allows your App to create checkouts, receive payment notifications among other features in the name of the client without the need to configure tokens, return URLs and other information in your PagSeguro account.

As such, your client can register in your platform, authorize it and start to sell without the need to include information or enter the PagSeguro account for create the settings.

The Apps model of PagSeguro is available for accounts of the Seller and Enterprise type.

### <span id="page-3-1"></span>**Integration Stages**

The integration of the Apps Model includes some basic stages:

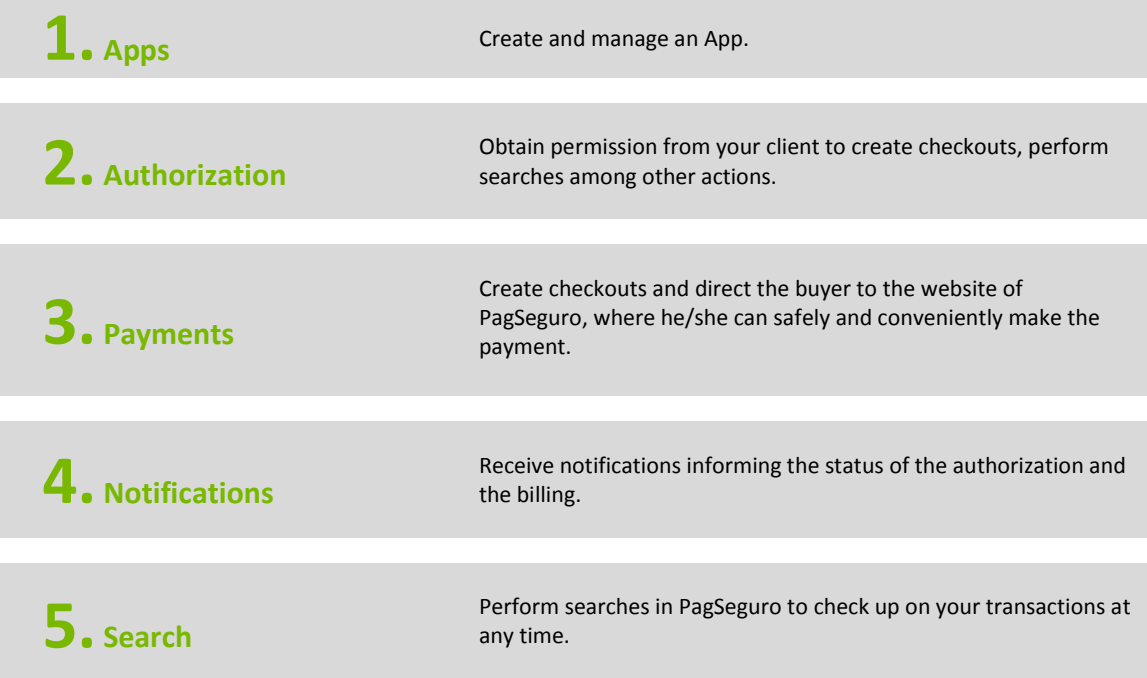

It is important to follow the steps above in order to fully understand the tool.

#### <span id="page-3-2"></span>**Apps**

In order to use PagSeguro's App model you need to create an App. This App will be responsible for centralizing the authorizations granted by your clients.

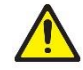

**Warning:** Since the Apps model is a tool allowed only for some partners, it is accessed through a few direct URLs that you will see throughout the documentation.

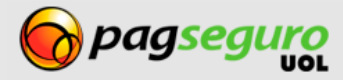

#### In order to create a new App, access the link

<https://pagseguro.uol.com.br/aplicacao/listagem.html> and click on "create you Apps" as shown in Image 1:

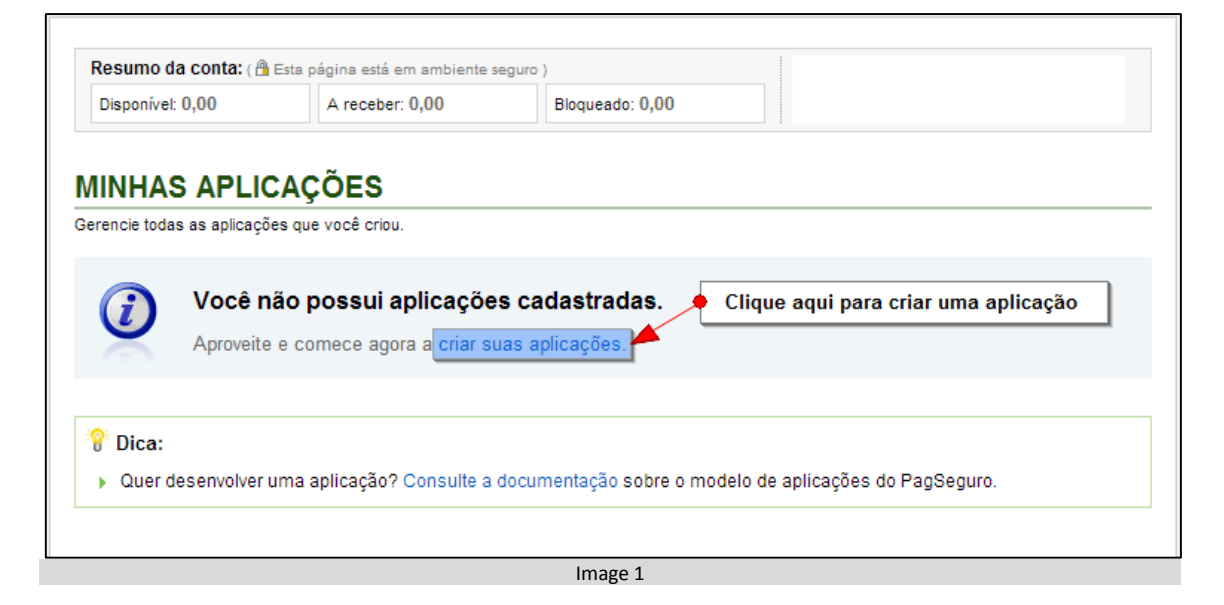

You can also directly access the registration page through the link <https://pagseguro.uol.com.br/aplicacao/cadastro.html>

On the creation page, you must fill out the data requested:

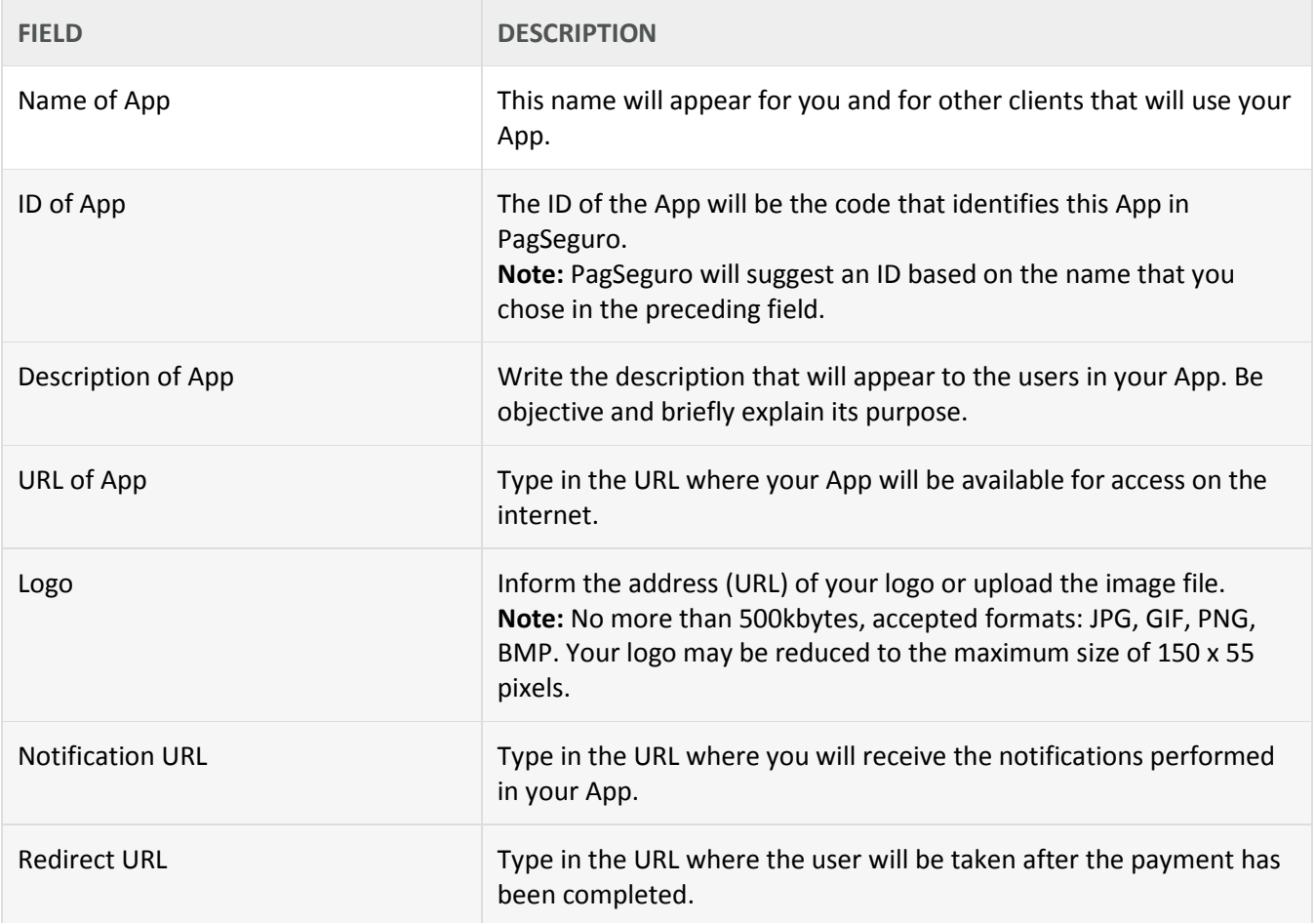

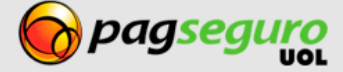

You can also enable the redirect with the transaction code. With the enabled option, PagSeguro will send as a parameter, via GET, the authorization code that was generated. Your App may use this code to display the authorization information to the client.

If this option is enabled, you can choose the name of the GET parameter that will be used according to Image 2.

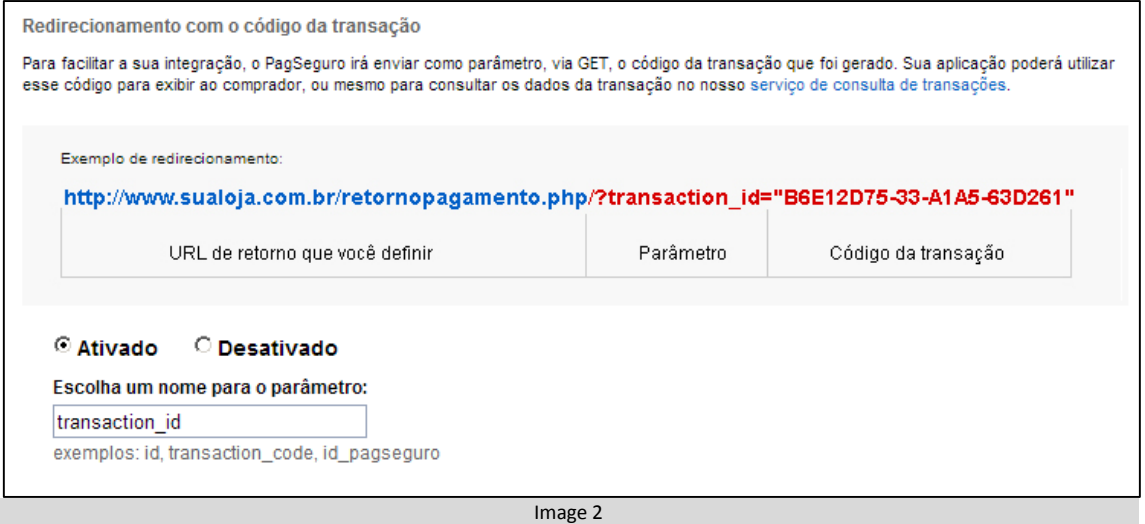

After creating your App, a summary with the App data, including the appKey will be displayed as shown in Image 3.

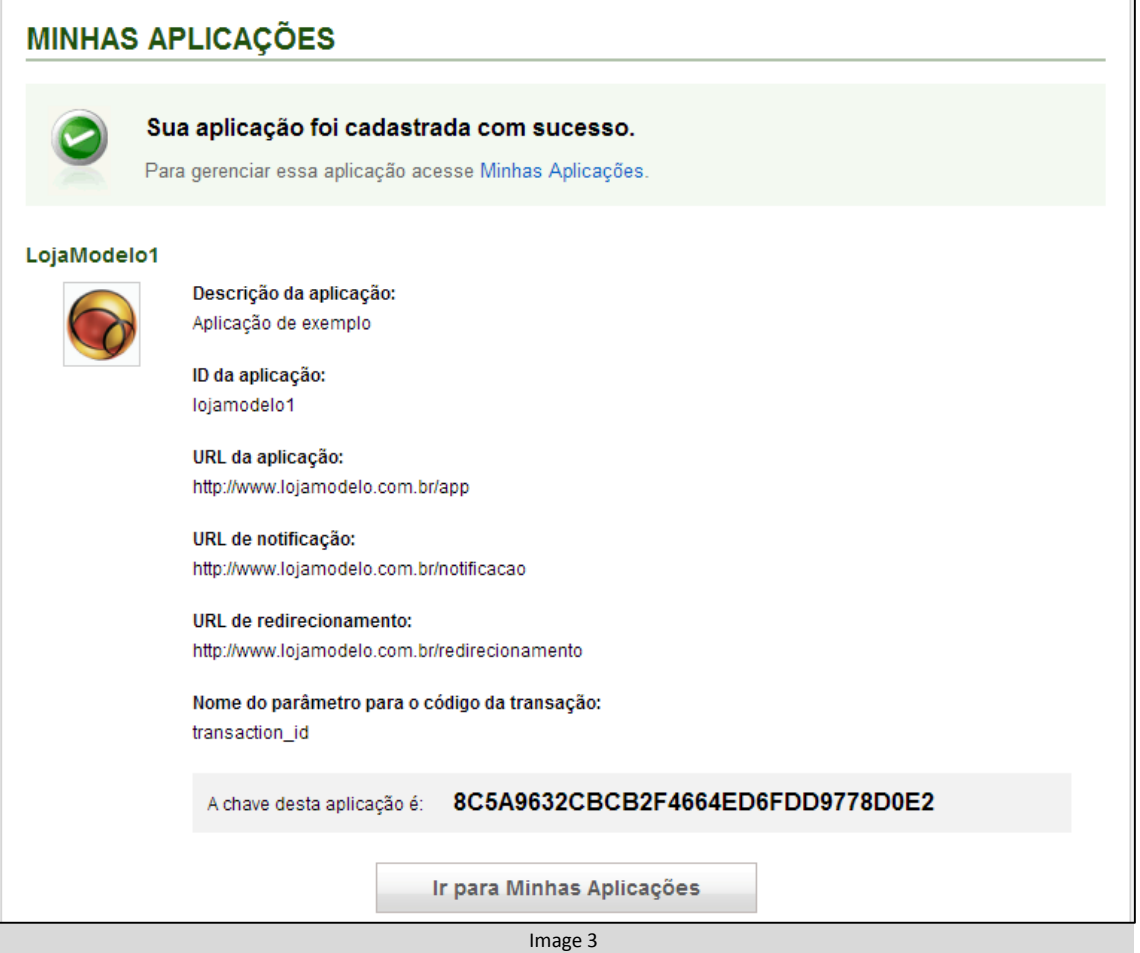

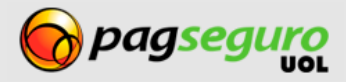

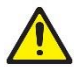

**Warning:** Keep your app key in a safe place because it is essential for you to make the iterations with the Payment and Signature APIs.

After storing your app key, click on "Go to My Apps" to see a list of apps. The list is shown as in Image 4.

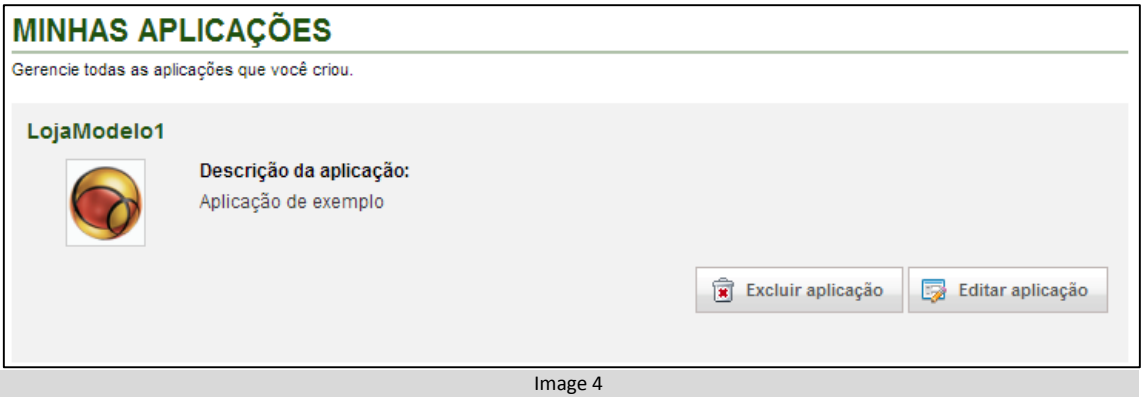

You can edit the information of your app, including generate a new appKey at any time by clicking on Edit app > Generate new key. With the exception of the app ID, all the app fields are editable.

It is also possible to exclude an app. By exclusing an app, all permissions granted to it will be lost, that is:

- It will no longer be able to create checkouts
- It will no longer be able to receive payments based on the checkouts created prior to the removal
- $\bullet$  It will continue to receive notifications
- It will no longer be displayed on the list of apps of the integrator
- It will no longer be displayed on the list of granted authorizations

### <span id="page-6-0"></span>**Authorization**

After creating an app, you can ask for your client's authorization to create checkout, signatures, perform searches among other actions.

The authorization flow is shown in Image 5:

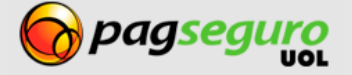

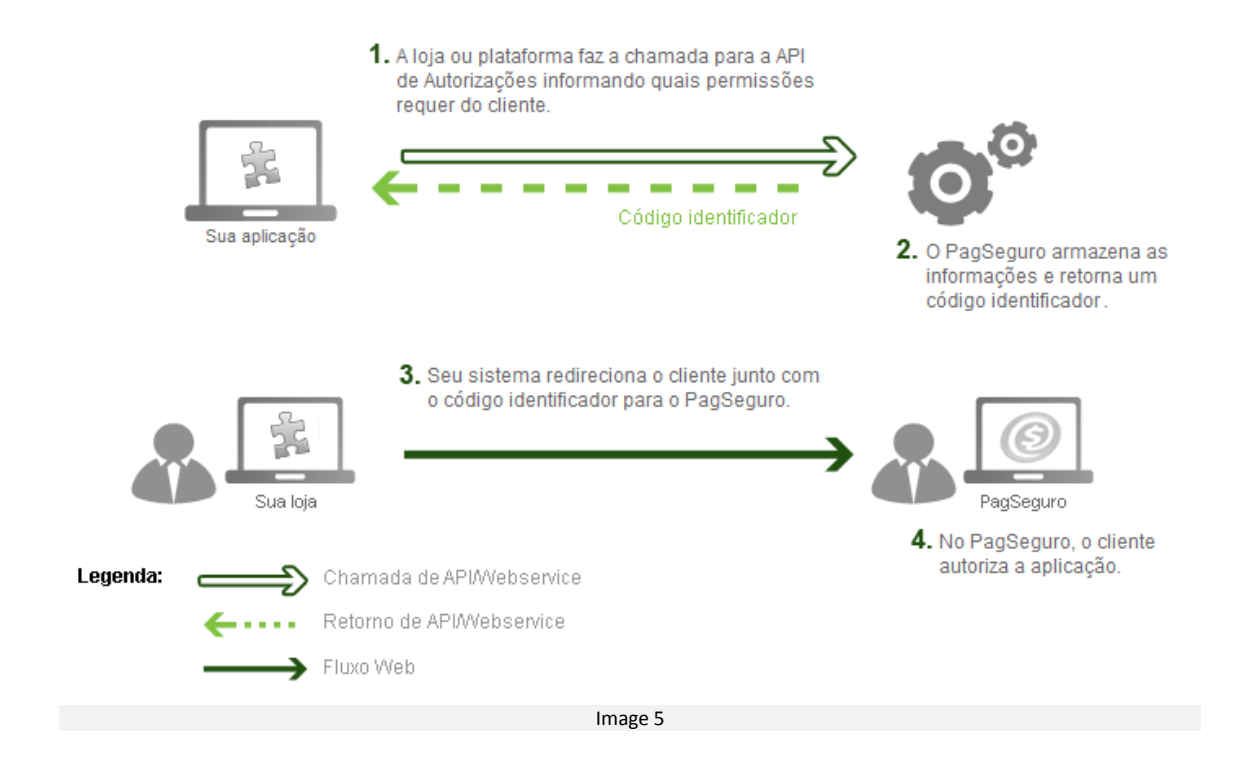

### <span id="page-7-0"></span>**Informing the request data**

The request to the Authorization API is done by informing the authorization data via XML in combination with the parameters of authentication of your app (appId and appKey) using the POST method.

#### URL of PagSeguro's Authorization API

https://ws.pagseguro.uol.com.br/v2/authorizations/request?appId={appId} &appKey={appKey}

#### **Authentication parameters**

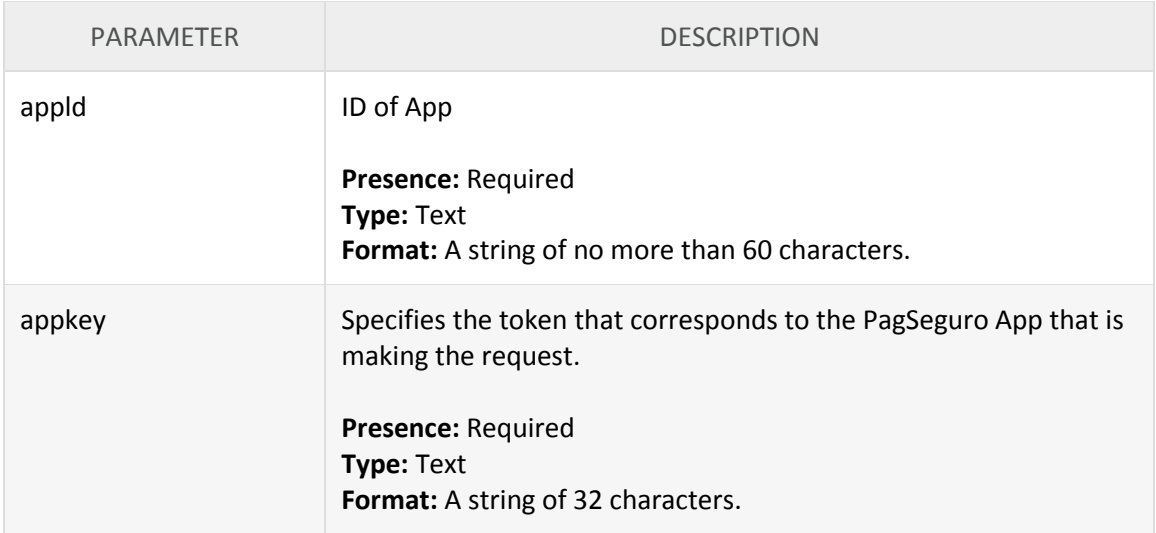

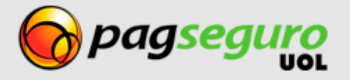

See below the HTTP header needed to make the request to the authorization API of PagSeguro informing the data in XML format.

The header **Content-Type** must be informed as in the example below:

**Content-Type:** application/xml; charset=ISO-8859-1

**Note:** if your app or store does **not** use the set of characters **ISO-8859-1**, ex., (**UTF-8**), you will need to replace the charset parameter of the example above.

The response of the transaction search by code is given in XML format, as shown below.

```
1. <?xml version="1.0" encoding="UTF-8" standalone="yes"?>
```
- **2. <authorizationRequest>**
- **3. <reference>**REF1234**</reference>**
- **4. <permissions>**
- **5. <code>**CREATE\_CHECKOUTS**</code>**
- **6. <code>**RECEIVE\_TRANSACTION\_NOTIFICATIONS**</code>**
- **7. <code>**SEARCH\_TRANSACTIONS**</code>**
- 8. *Code>MANAGE\_PAYMENT\_PRE\_APPROVALS*
- **9. </permissions>**

**10. <redirectURL>**http://seusite.com.br/redirect**</redirectURL>**

- **11. <notificationURL>**http://seusite.com.br/notification**</notificationURL>**
- **12. </authorizationRequest>**

#### **Request parameters**

The parameters expected by the Request API are case sensitive and are described in the table below:

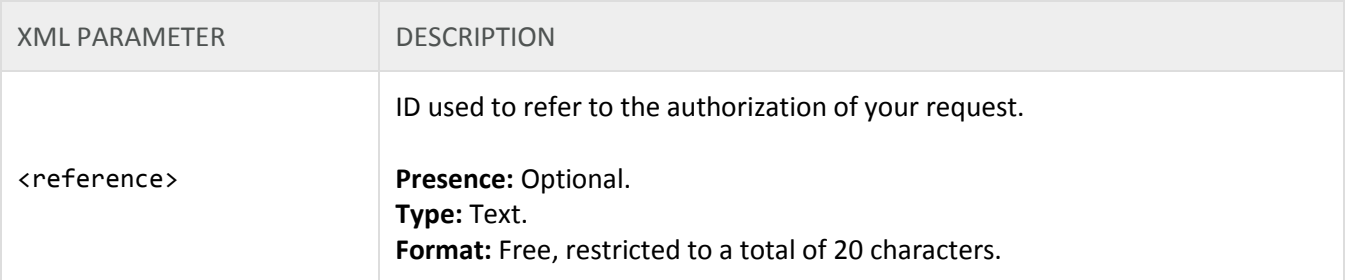

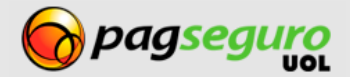

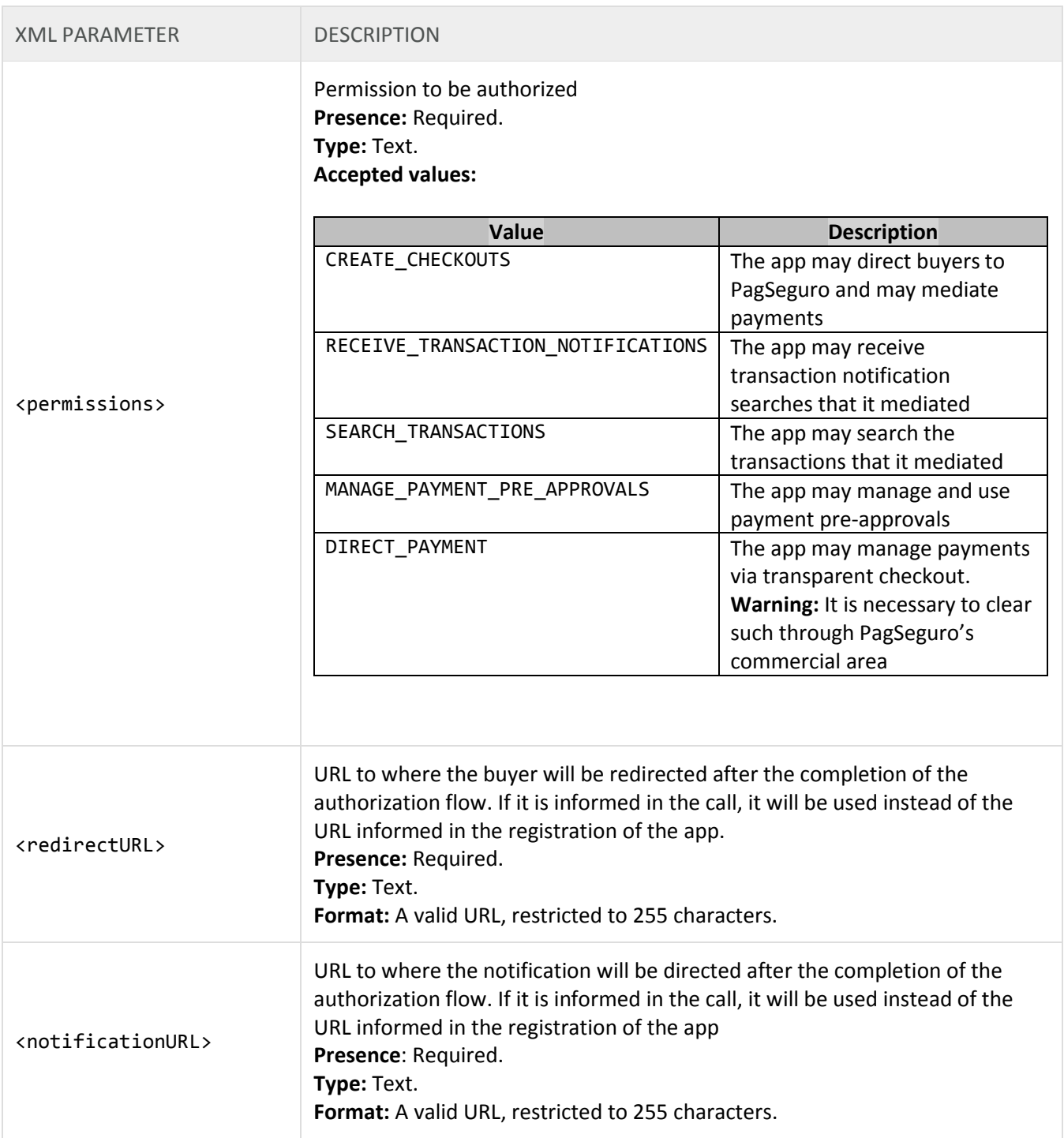

### **Client data and suggestion for registration**

While creating an authorization you can also forward the client data. As such, if the Seller's email sent via the API is already registered in the base, a login with this e-mail will be suggested. If the client does not have an account, the data will be used as a suggestion for a registration and this will make it easier for the client's registration.

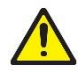

**Warning:** The more correct data is informed, the greater are the chances of converting the Seller that has not been registered in this flow.

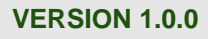

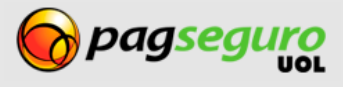

It is possible to forward the data of a Seller client (using the CPF number) as well as a Enterprise client (using the CNPJ number).

Se below an example of the structured XML to represent the data of an authorization with a suggestion of a **Seller** account:

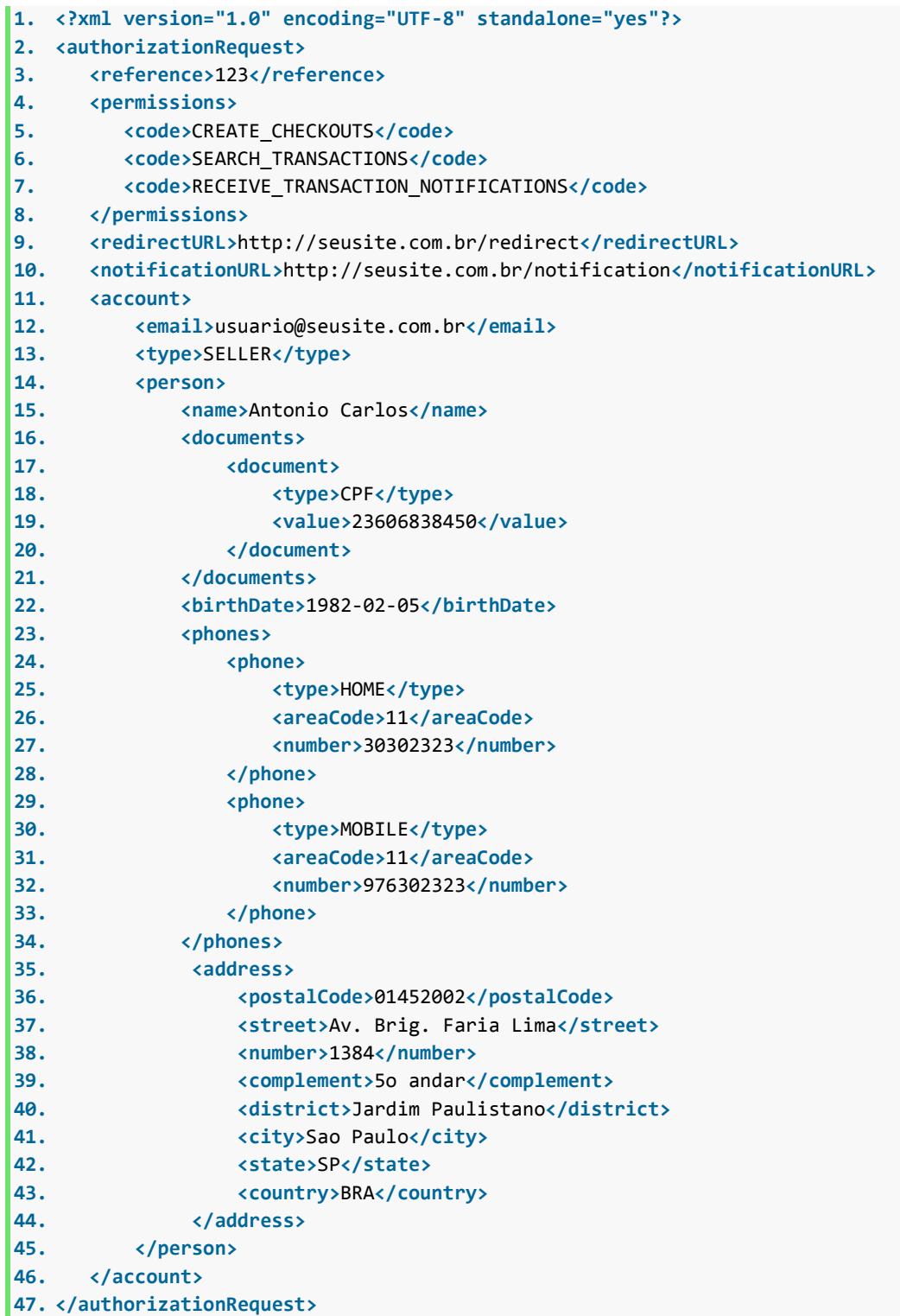

See below an example of a structured XML to represent the data of an authorization with the suggestion of a Enterprise account:

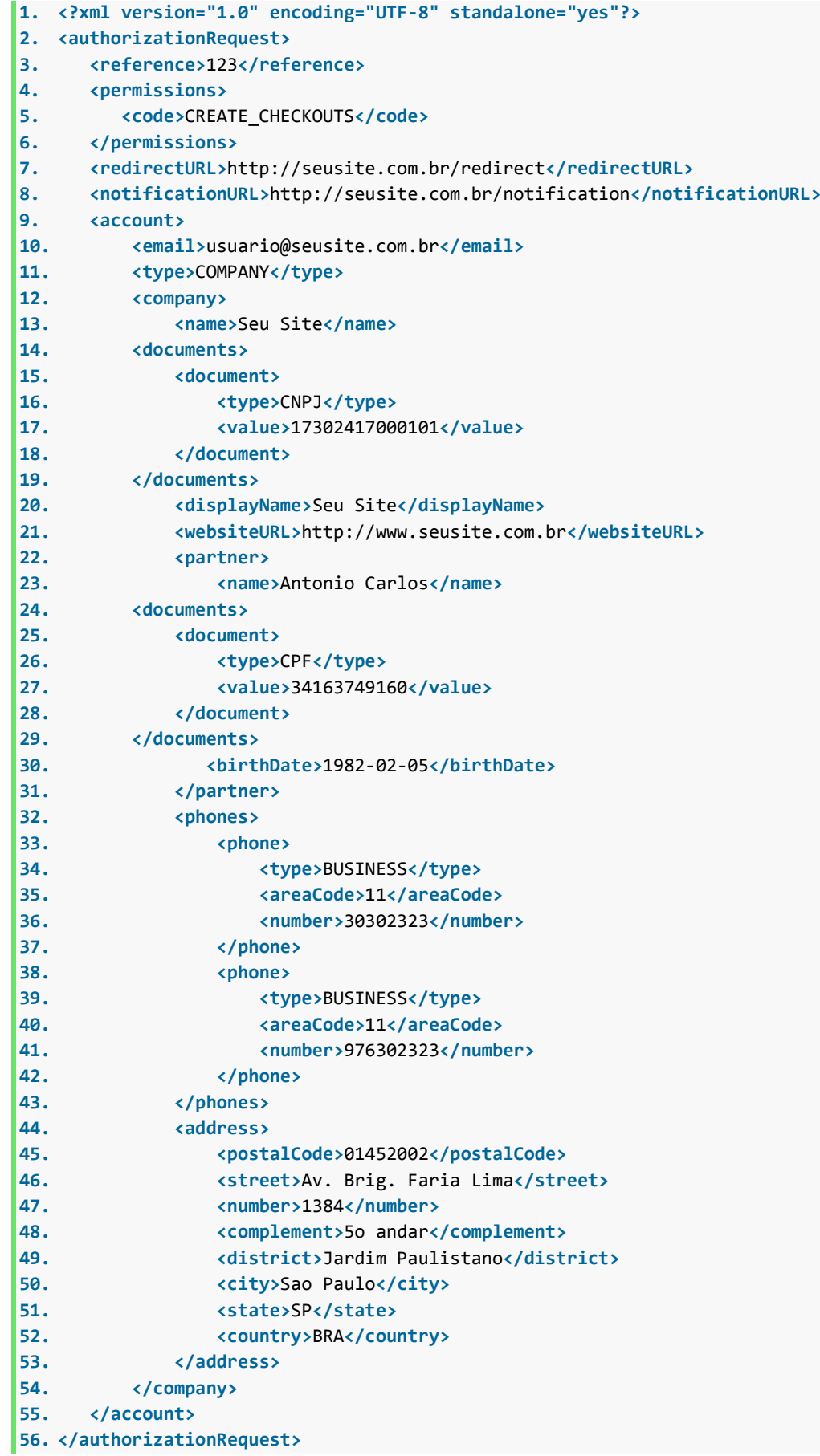

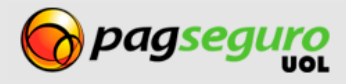

#### **Request parameters**

The parameters below are aligned with the tag <authorizationRequest>.

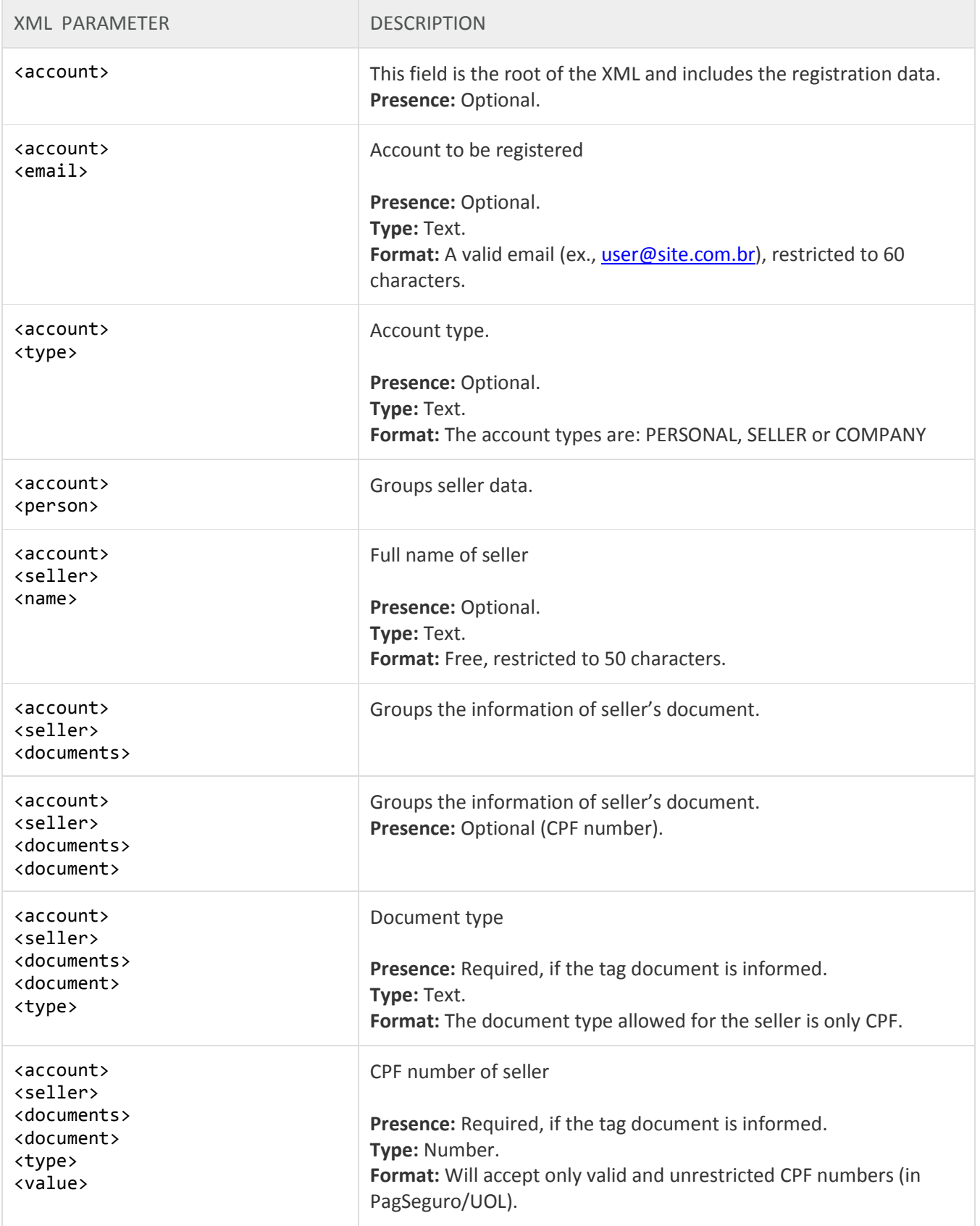

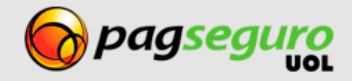

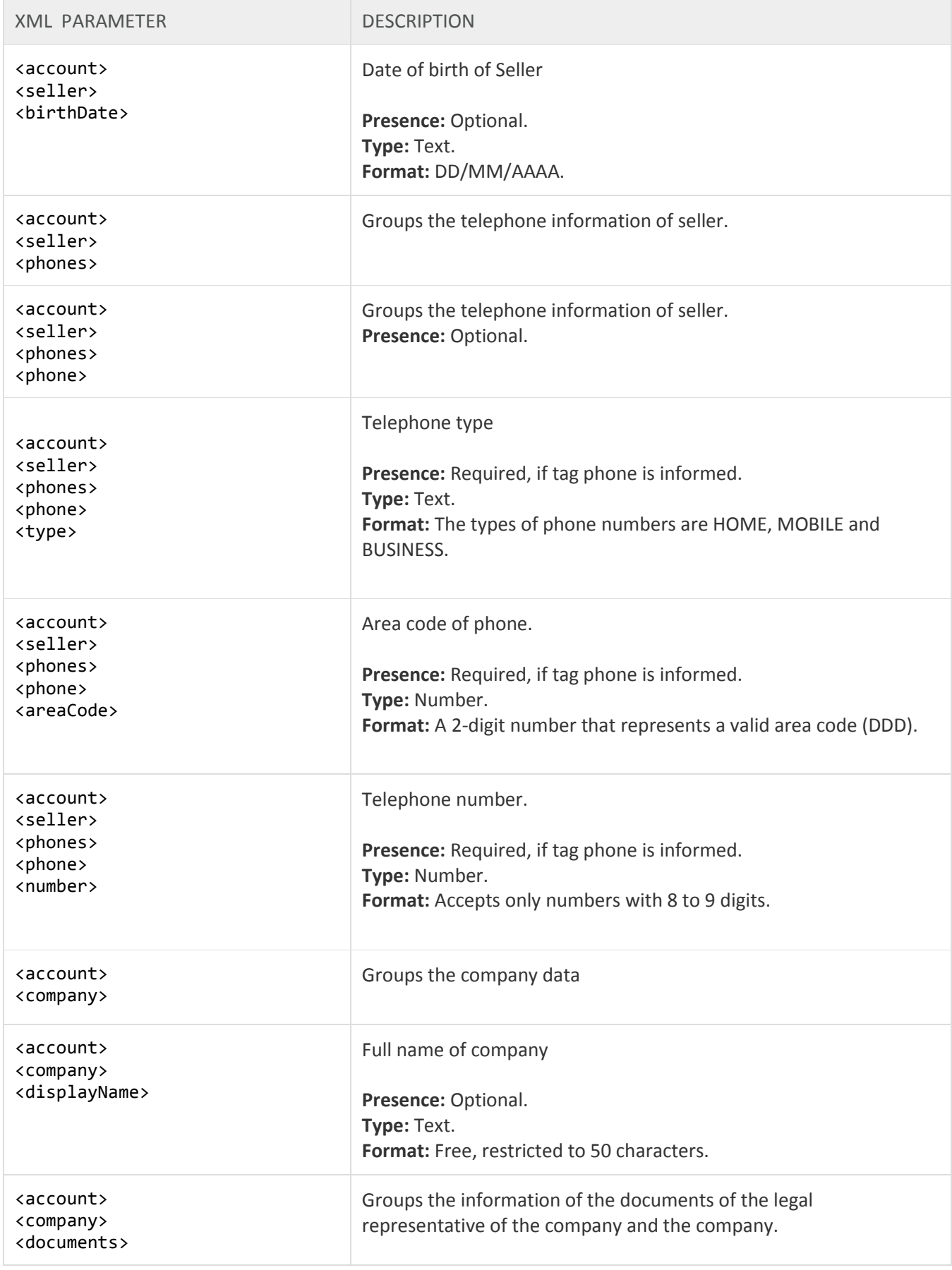

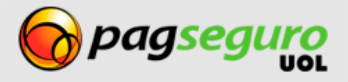

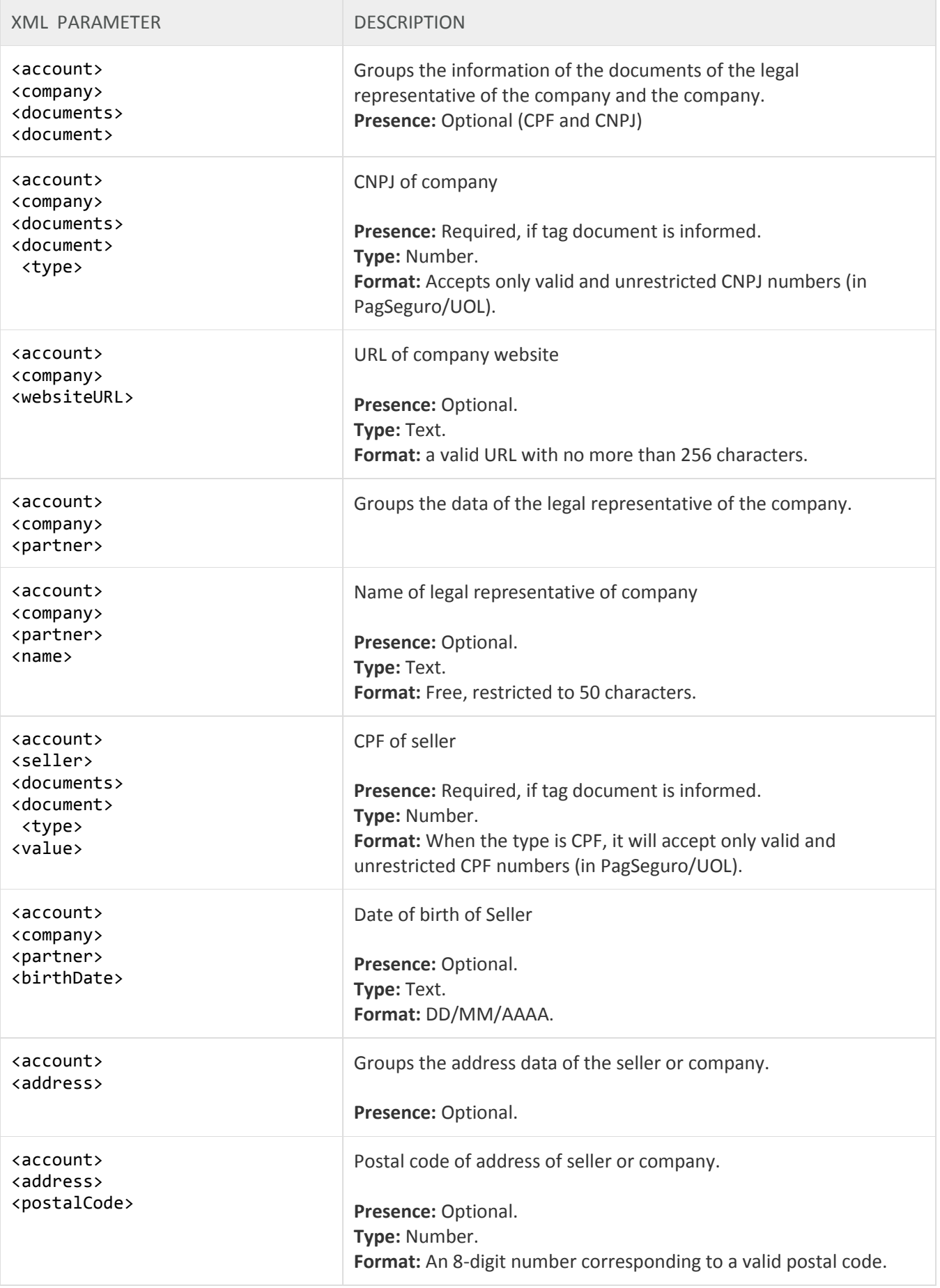

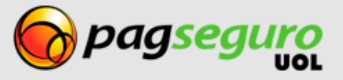

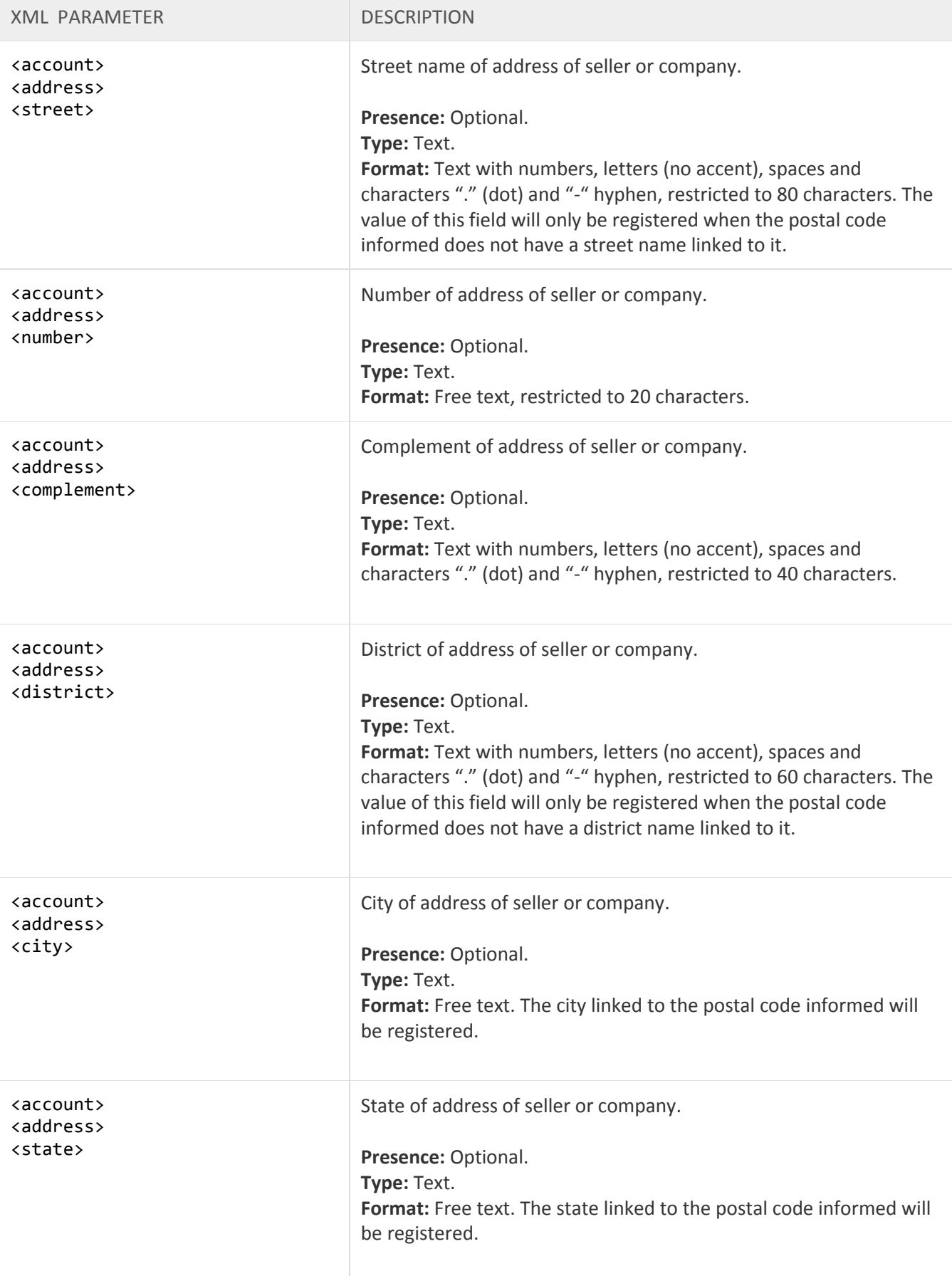

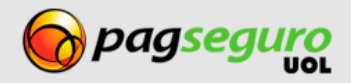

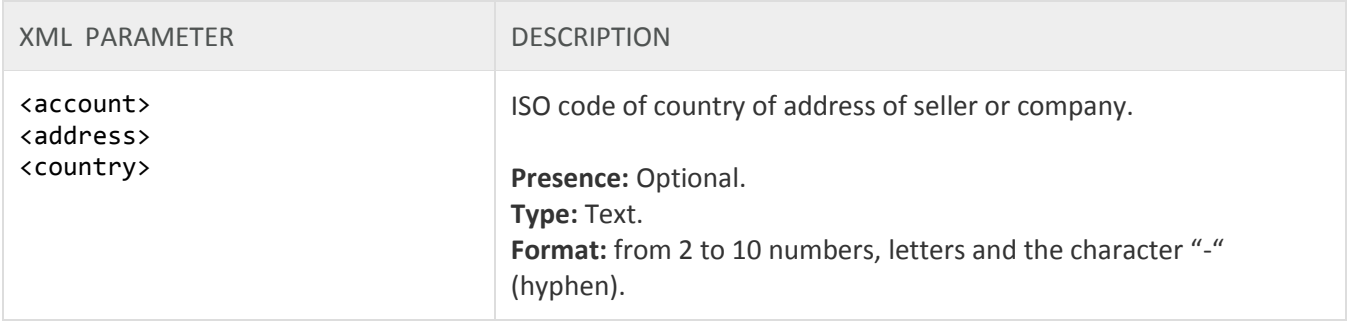

### <span id="page-16-0"></span>**Response of Authorization API**

The response is given in XML format. The example below shows a successful response to a call made to the authorization API:

1. **<authorizationRequest>**

- 2. **<code>**D8DD848AC9C98D9EE44C5FB3A1E53913**</code>**
- 3. **<date>**2011-02-25T11:40:50.000-03:00</**date>**
- 4. **</authorizationRequest>**

The tables below describe the returned parameters.

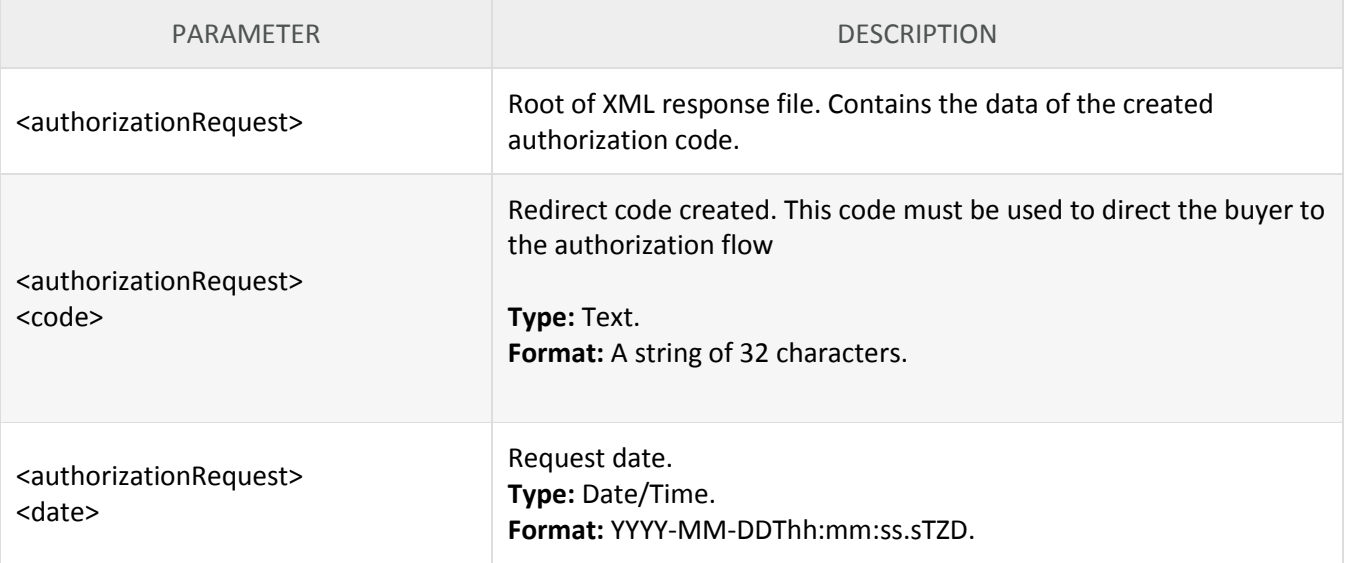

Should an error occur in the call to the Authorization API, an error response will be returned, as shown below. It will indicate all the errors identified in the call:

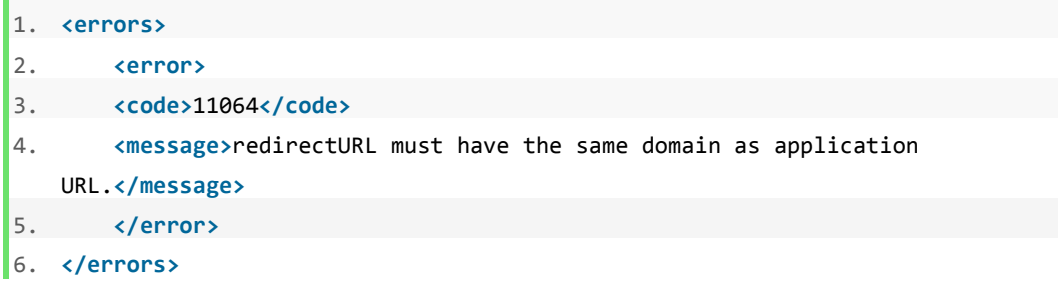

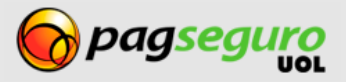

The table below describe the parameters returned.

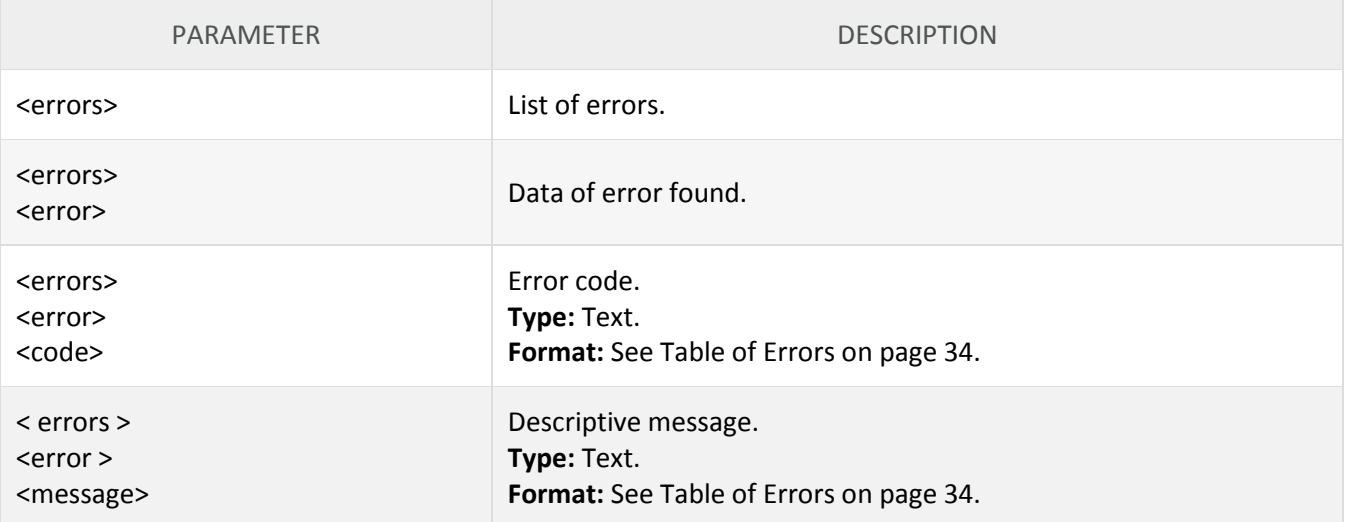

### <span id="page-17-0"></span>**Directing the buyer to the authorization flow**

After making a successful call to the API, you must direct the buyer to the authorization flow, using the request code returned. The example below shows an assembled URL for the user to start the authorization flow.

https://pagseguro.uol.com.br/v2/authorization/request.jhtml?code={resquestCode}

The table below describes the parameter used

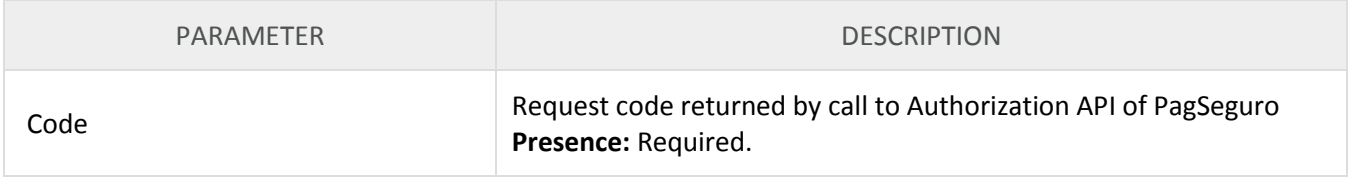

### <span id="page-17-1"></span>**Authorization Flow**

By making a successful call to the authorization API and redirecting the client to PagSeguro, a screen based on the information that you sent in the call will be displayed.

If you sent no client data or sent the data and PagSeguro confirmed that this client has no PagSeguro account, a screen proposing the creation of a primary account below the option of logging into PagSeguro as shown in image 6 below:

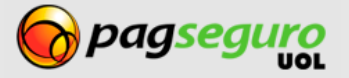

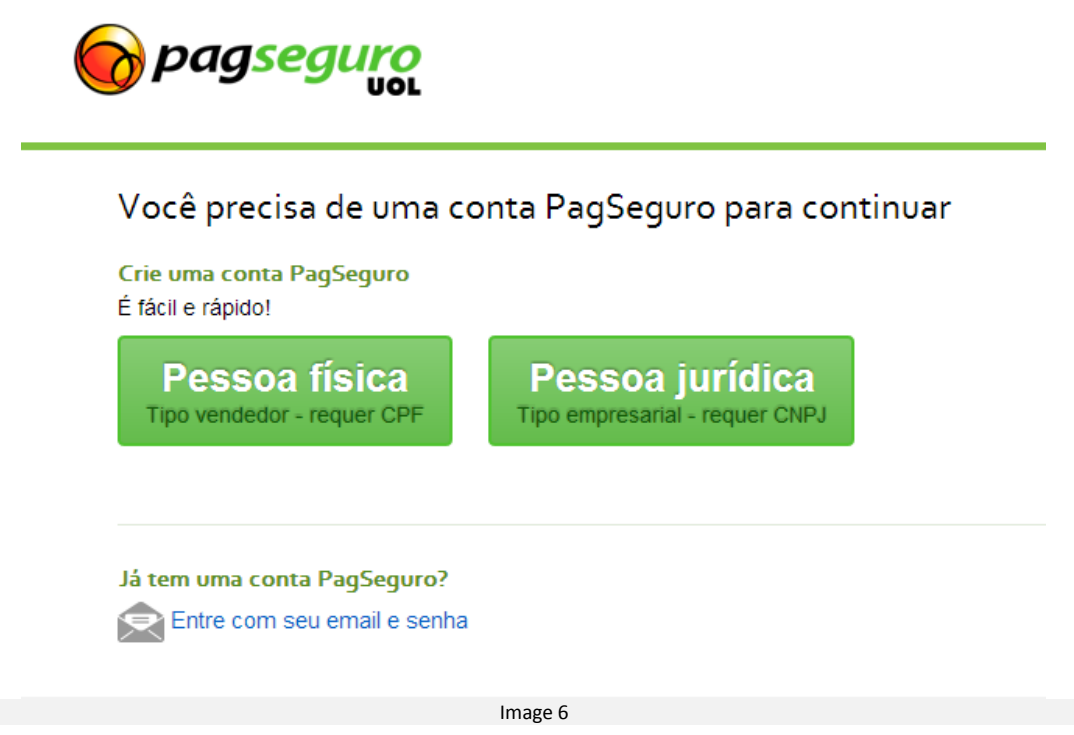

If you sent the data and PagSeguro confirmed that this client has a PagSeguro account, the fields where he/she can log into PagSeguro will be displayed and below the option proposing the creation of an account as shown in image 7 below:

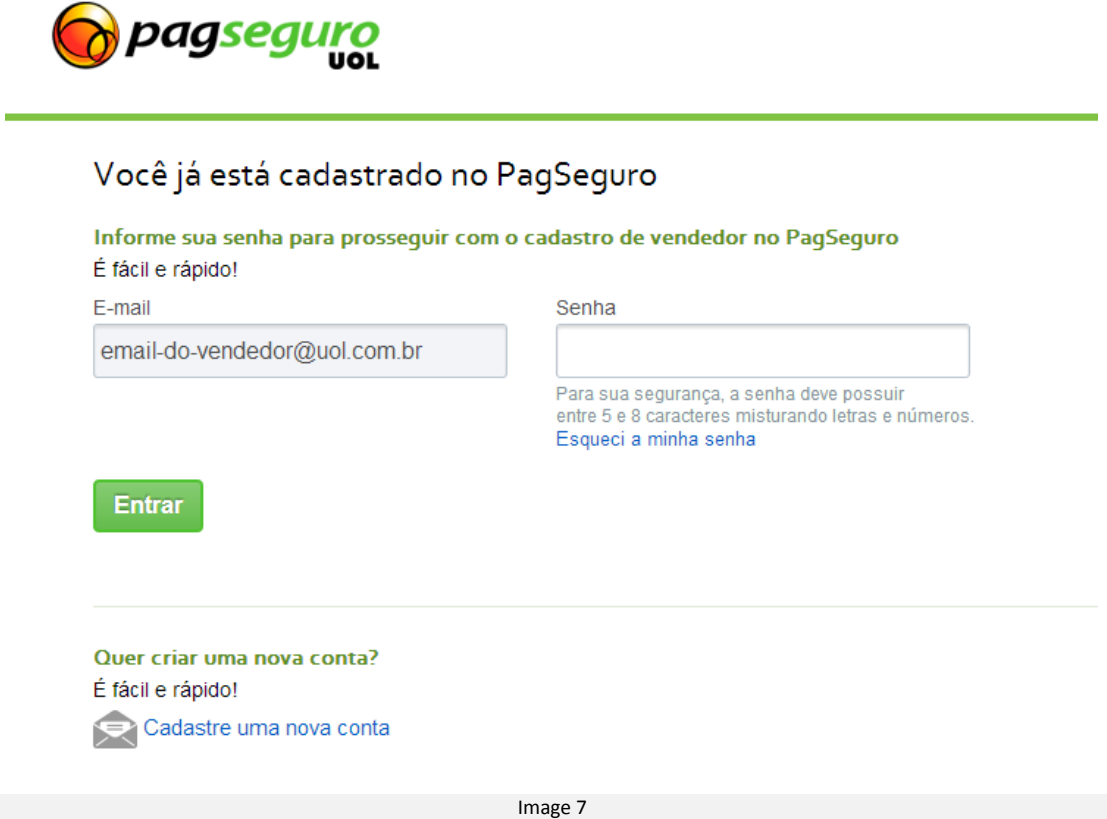

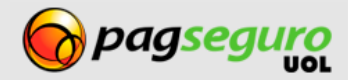

After having created the account or having typed in your password, a screen informing the client that your app wishes to gain access to the permissions sent in the authorization call will be displayed. The client also receives an explanation of each permission and the option to authorize or not the app as shown in Image 8 below:

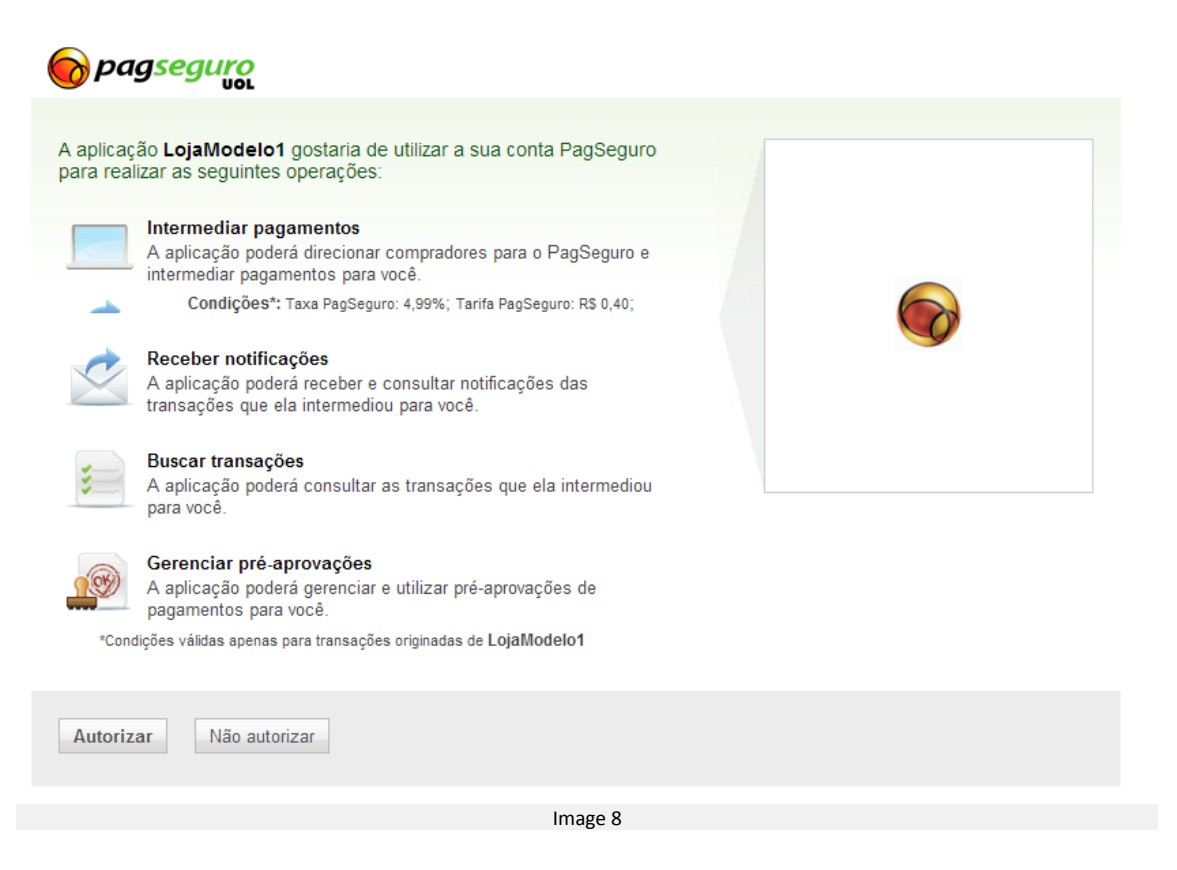

After the client's decision, by clicking on Authorize or Do not Authorize, he/she will be redirected to your return URL. In this return, PagSeguro will send via GET, the notification code of the authorization so you can immediately check the result of this authorization.

The return will be carried out as follows: http://www.seusite.com.br/retorno?notificationCode={notificationCode}

Additionally, PagSeguro will send a notification to your website via POST.

# <span id="page-19-0"></span>**Notifications**

After the buyer authorizes the app, PagSeguro will sent via POST a notification to your system with the authorization status.

Image 9 illustrates the operation of the notification. Please note that it is PagSeguro that initiates the notification process by sending a code to your system.

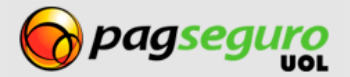

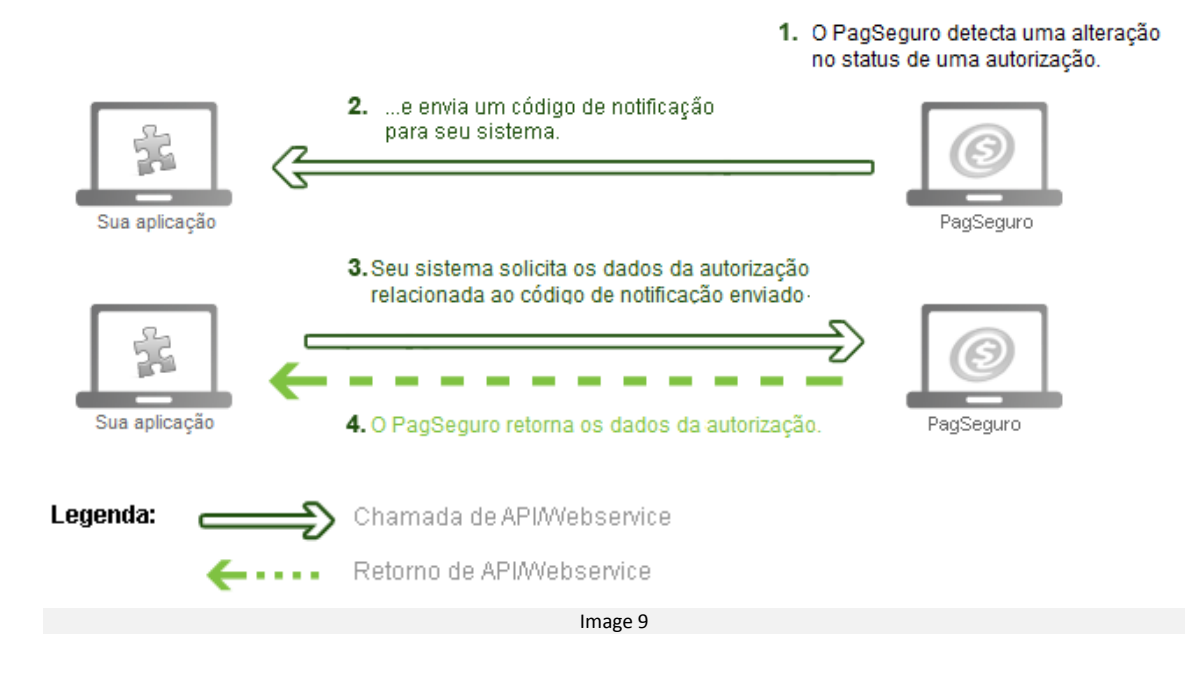

# <span id="page-20-0"></span>**Configuring the receipt of notifications**

In order to use the Notifications API, you must first have created an app. The address (URL) of the notification is configured at the time of creation of the app, however, it can also be transferred as a parameter in the call as was shown earlier.

To view or change this URL in an already-existing app must be done through the app list page at the [https://pagseguro.uol.com.br/aplicacao/listagem.jhtml,](https://pagseguro.uol.com.br/aplicacao/listagem.jhtml) by clicking on the button **Edit app**.

### <span id="page-20-1"></span>**Receiving a transaction notice**

After the address to where PagSeguro will send notifications has been set up, the next step is to prepare the system to receive the notification code.

PagSeguro sends the notifications to the URL that you configured using the HTTP protocol under the **POST** method.

See below an example of a notification sent by PagSeguro (the lines were divided to ease reading).

```
POST http://lojamodelo.com.br/notificacao HTTP/1.1
Host:pagseguro.uol.com.br
Content-Length:85
Content-Type:application/x-www-form-urlencoded
notificationCode=766B9C-AD4B044B04DA-77742F5FA653-E1AB24
&notificationType=applicationAuthorization
```
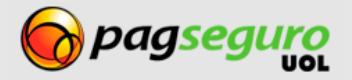

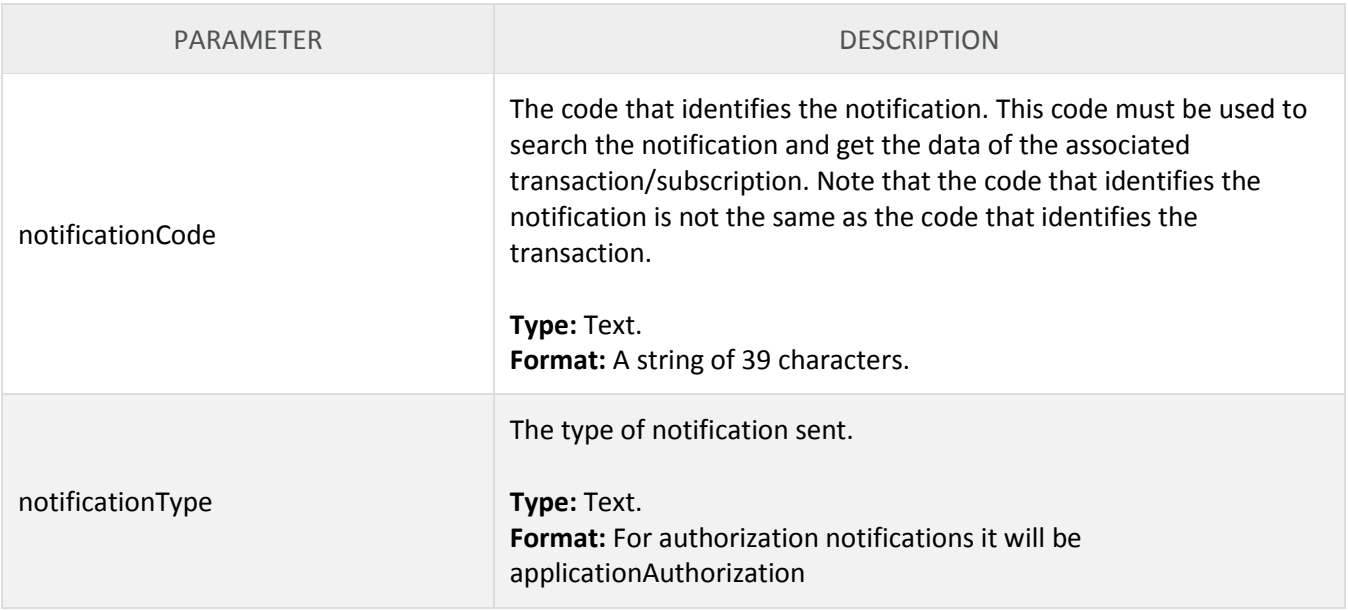

Note that the notification has no information pertaining to the authorization. Therefore, as soon as your system receives a notification, it must search it to obtain the data, as described below.

It is worthwhile noting that, during the time that your system has not searched a notification sent, PagSeguro will send it again **every 2 hours**, up to a **maximum of 5 times**. If your system is unavailable for a period greater than this and did not receive any of the notifications, it is still possible to get the data of your authorizations using the Authorization Search.

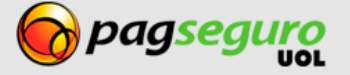

#### <span id="page-22-0"></span>**Searches**

PagSeguro uses a Search API so you can obtain the data of your authorizations easily, swiftly and safely.

<span id="page-22-1"></span>See below how to perform a search:

# <span id="page-22-2"></span>**Searching an authorization by notification code**

This search must be used to search a notification received through POST sent by PagSeguro or through the GET parameter (notificationCode) sent through the redirect of the authorization page of PagSeguro in order to obtain the authorization data. The call must be made using the **GET** method.

Search URL:

```
https://ws.pagseguro.uol.com.br/v2/authorizations/notifications/{notificationCode}?ap
pId={appId}&appKey={appKey}
```
#### **Authentication parameters**

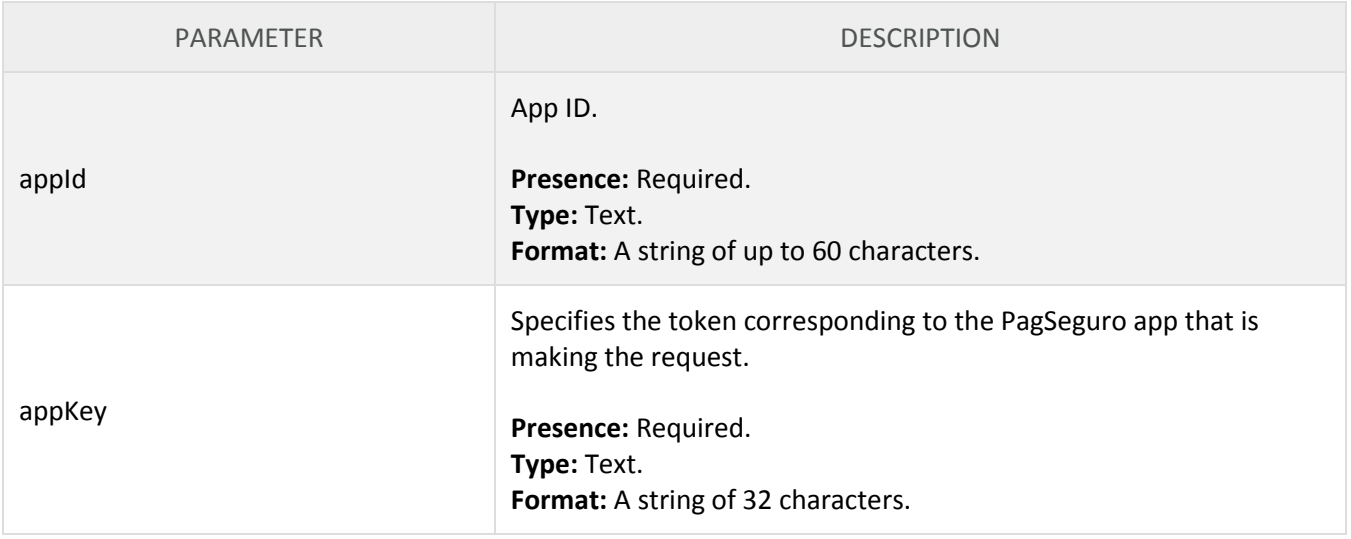

#### **Request parameters**

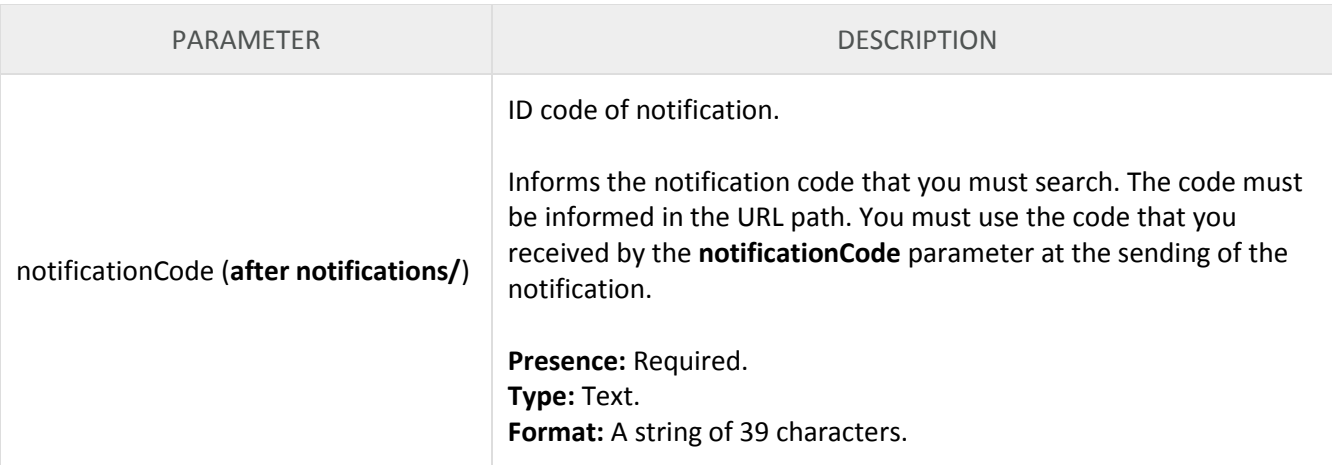

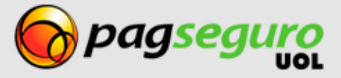

# <span id="page-23-0"></span>**Searching an authorization by its code**

This search provides access to all the data of an authorization based on its ID code. The call must be made using the **GET** method.

#### Search URL:

https://ws.pagseguro.uol.com.br/v2/authorizations/{authorizationCode}?appId={appId}&a ppKey={appKey}

#### **Authentication parameters**

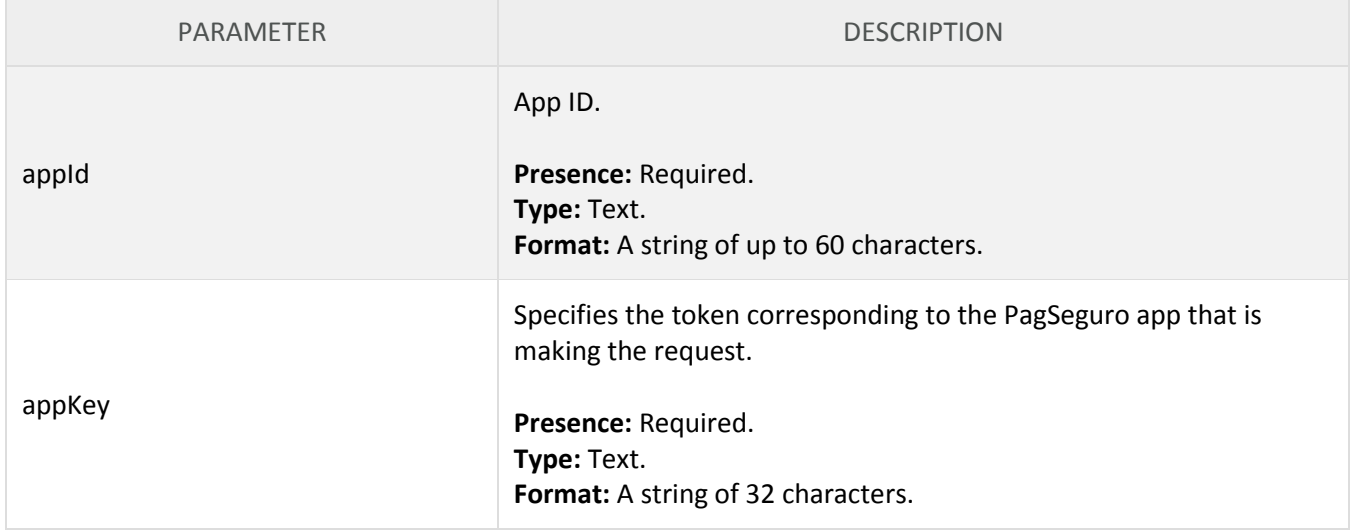

#### **Request Parameters**

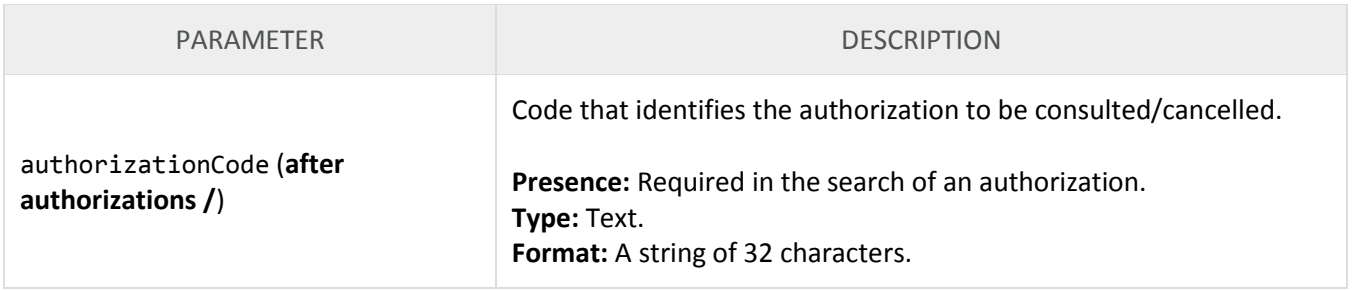

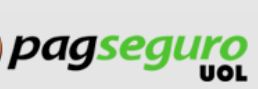

For both searches above, the response is given in XML format, as shown below.

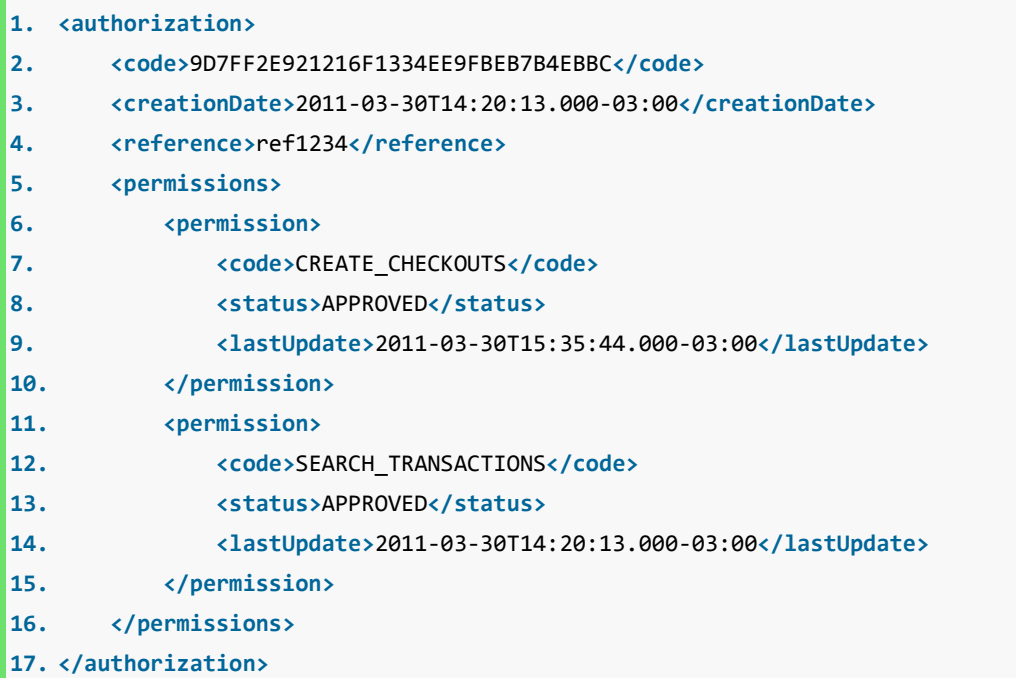

#### The following tables describe the parameters returned by the queries:

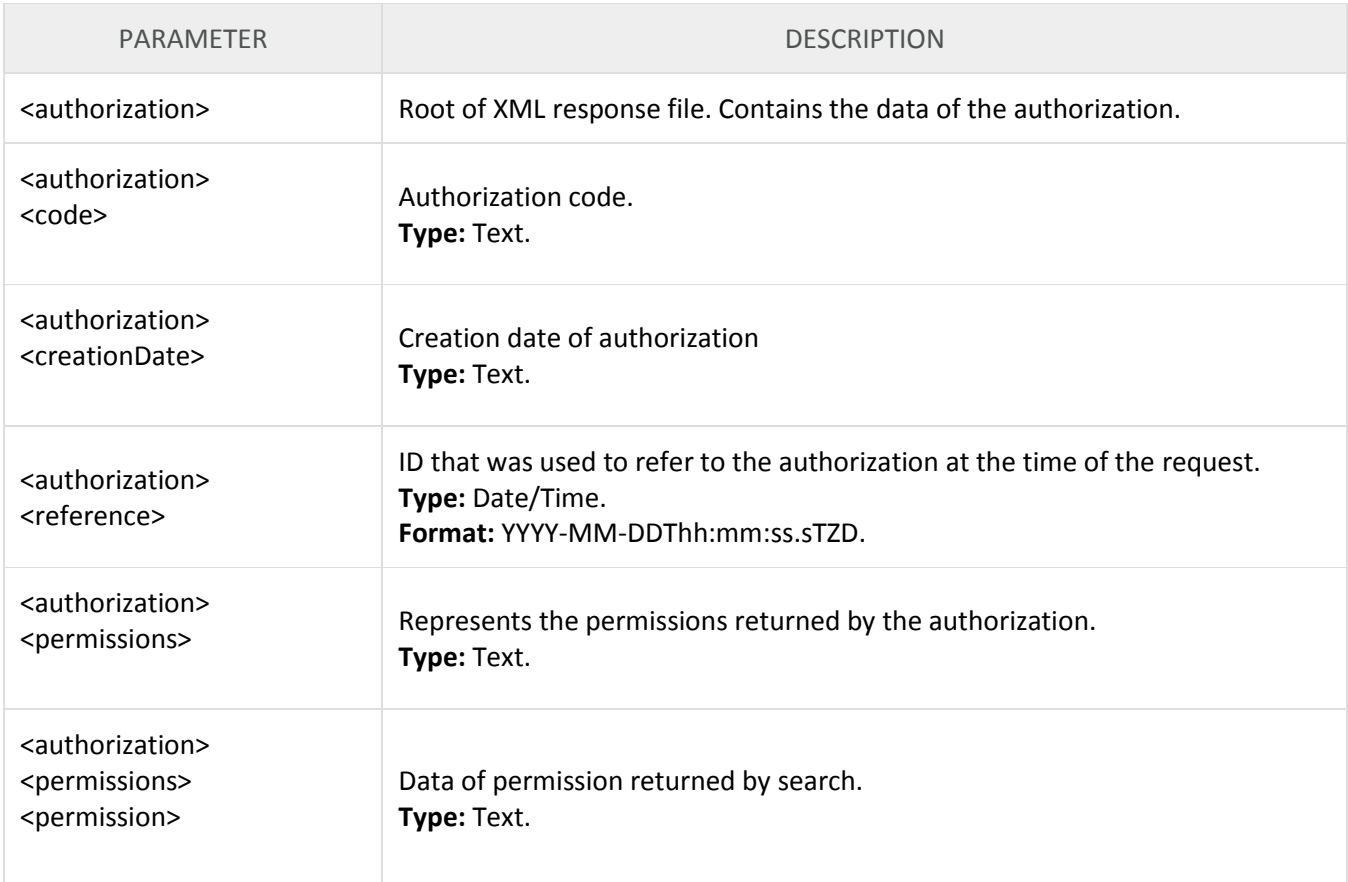

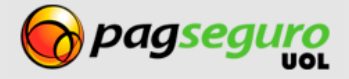

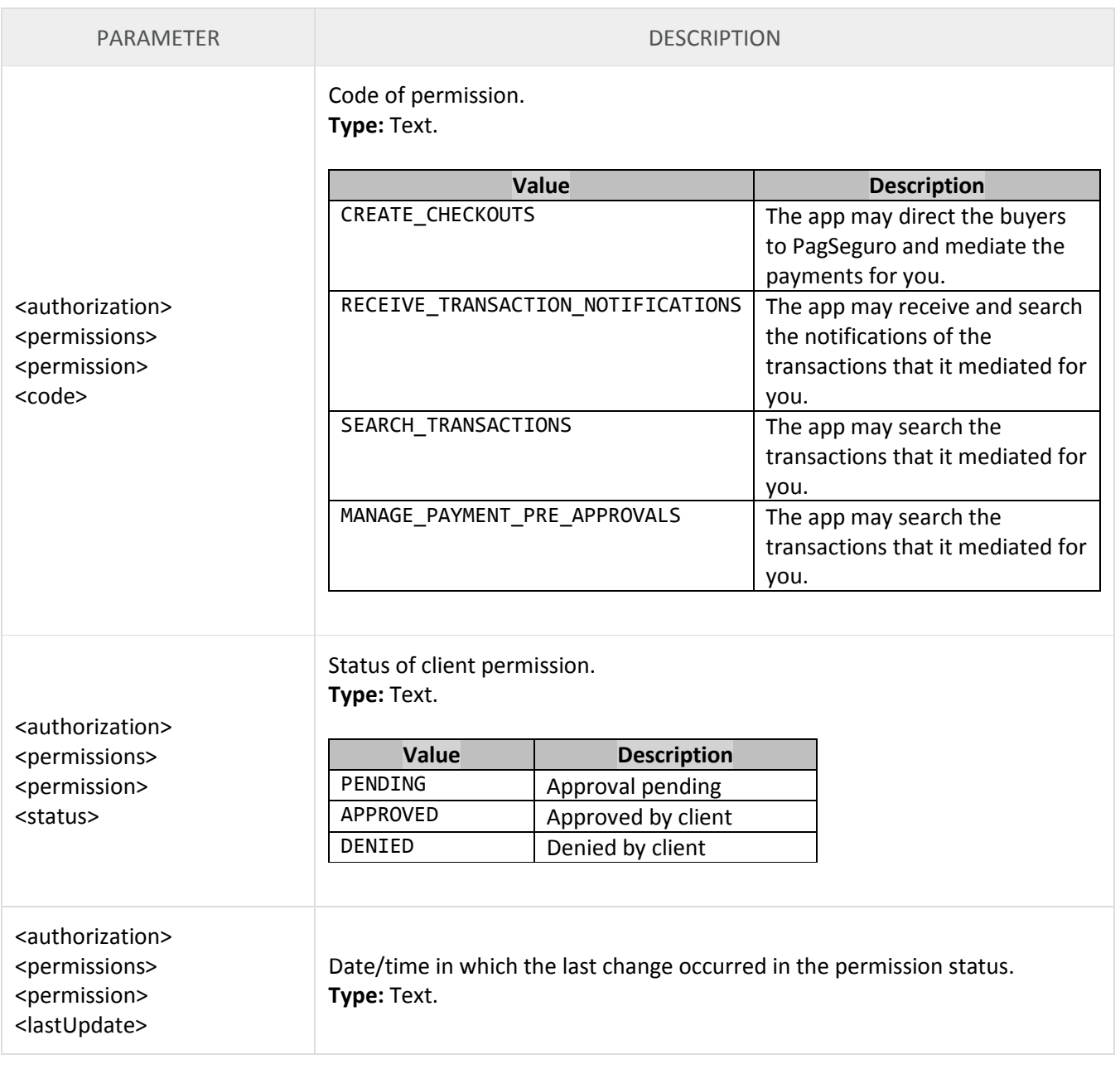

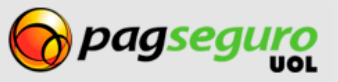

# <span id="page-26-0"></span>**Searching all the app authorization**

Through this search, you can check all the authorizations linked to your app. The call must be made using the **GET** method.

```
Search URL:
```
[https://ws.pagseguro.uol.com.br/v2/authorizations?appId={appId}&appKey={appKe}](https://ws.pagseguro.uol.com.br/v2/authorizations?appId=%7bappId%7d&appKey=%7bappKey%7d)

The result is displayed in XML as shown below:

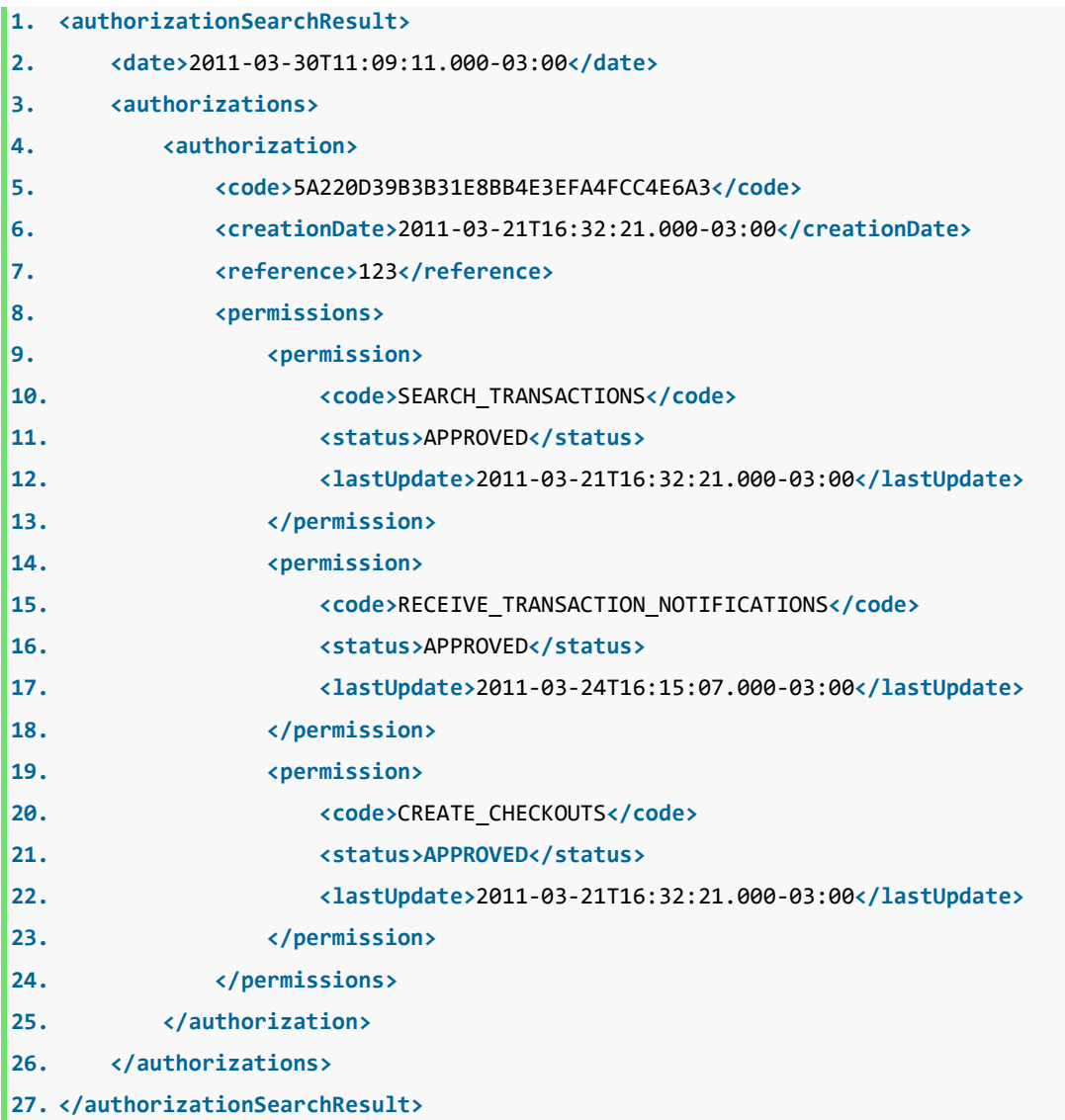

The tables below describe the parameters returned by the searches.

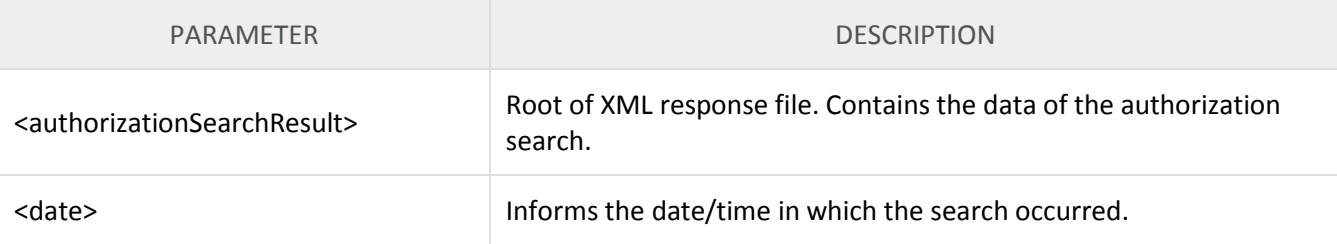

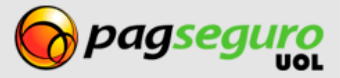

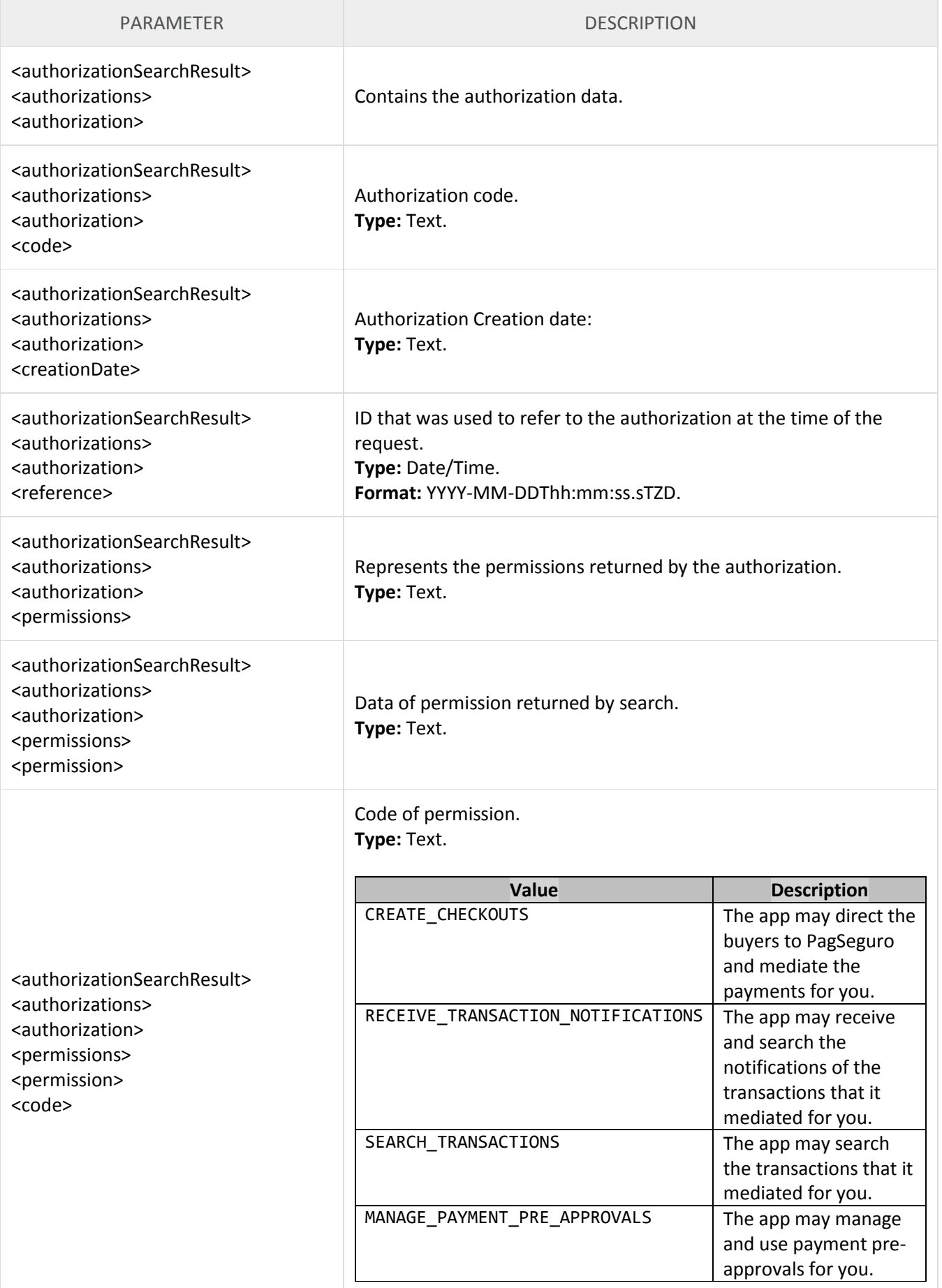

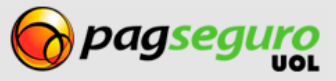

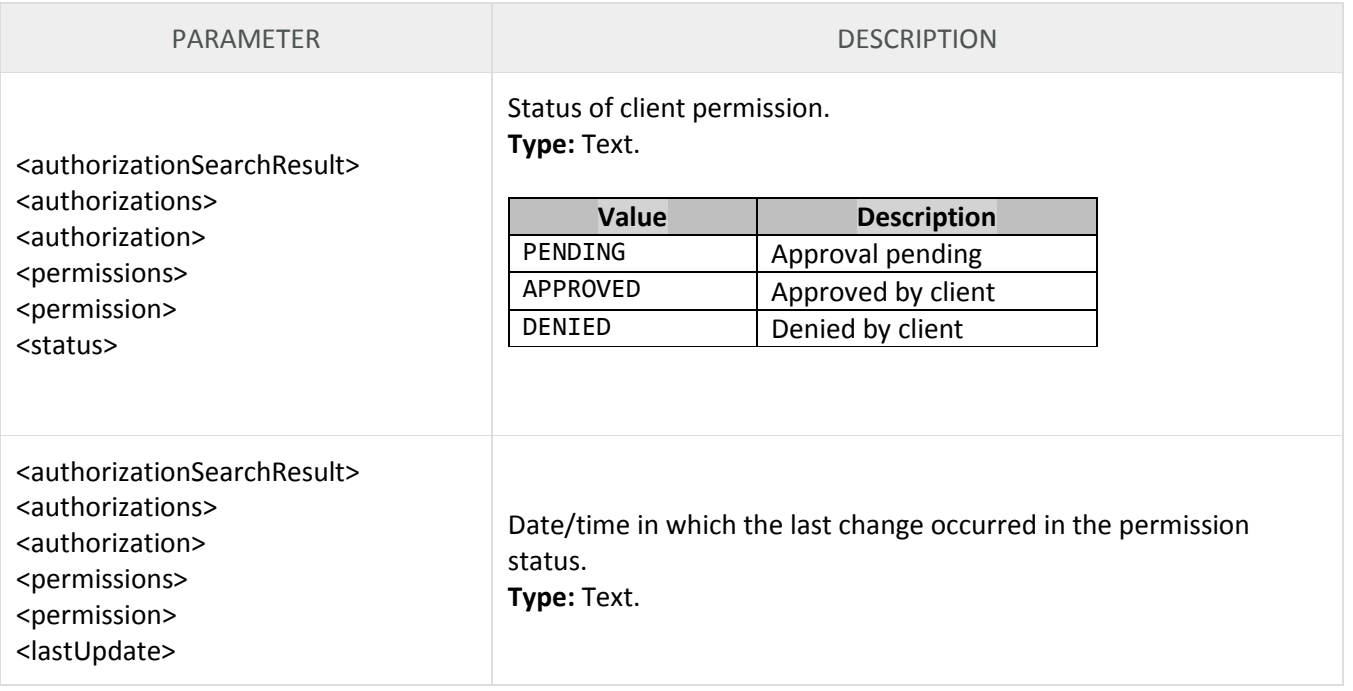

If an error occurs in the call to the Search API, in the parameters informed of if a technical failure occurs in the system, an error response will be returned, as shown below. It will indicate all the errors identified in the call:

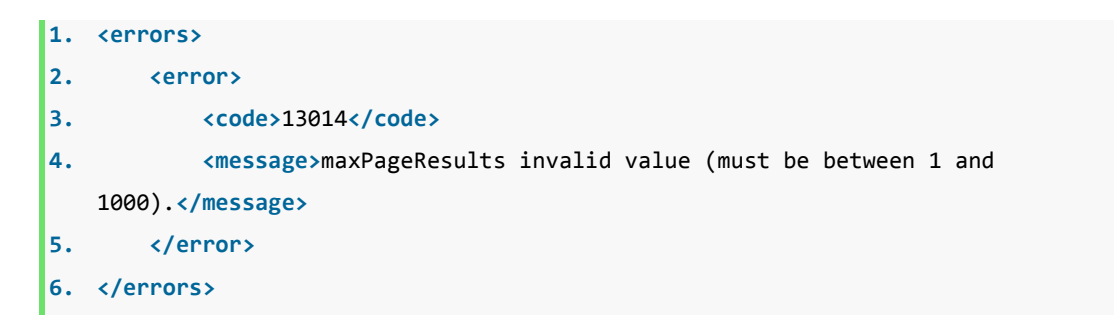

The response XML fields of the search of a transaction notification are described below.

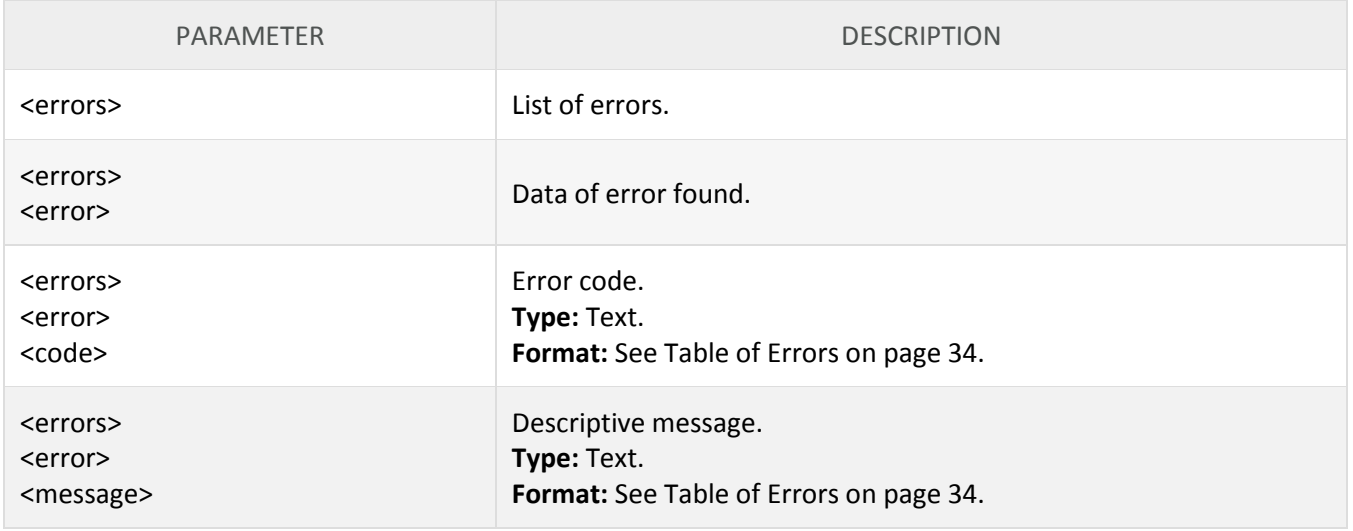

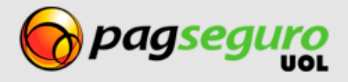

### <span id="page-29-0"></span>**Using APIs of PagSeguro**

After getting the authorization, your app can use PagSeguro's services in the name of the seller.

To use PagSeguro's APIs using the authorization granted by the client, simply replace the items **email** and **token** for **appId**, **appKey** and for the **authorizationCode** generated by the app. See below how to use the APIs available in PagSeguro with the App Model:

#### <span id="page-29-1"></span>**Payment API**

Without the use of the Application Model, the call to PagSeguro is done using the e-mail and token of the client. See below an example of the call without the App Model for the Payment API (the lines have been divided to ease reading):

```
curl https://ws.pagseguro.uol.com.br/v2/checkout/ -d\
         "email=suporte@lojamodelo.com.br\
        &token=95112EE828D94278BD394E91C4388F20\
        &currency=BRL\
        &itemId1=0001\
        &itemDescription1=Notebook Prata\
        &itemAmount1=24300.00\
        &itemQuantity1=1\
         &itemWeight1=1000\
        &reference=REF1234\
        &senderName=Jose Comprador\
        &senderAreaCode=11\
        &senderPhone=56273440\
        &senderEmail=comprador@uol.com.br\
        &shippingType=1\
        &shippingAddressStreet=Av. Brig. Faria Lima\
         &shippingAddressNumber=1384\
         &shippingAddressComplement=5o andar\
        &shippingAddressDistrict=Jardim Paulistano\
        &shippingAddressPostalCode=01452002\
         &shippingAddressCity=Sao Paulo\
         &shippingAddressState=SP\
         &shippingAddressCountry=BRA"
```
With the use of the App Model, the call to PagSeguro is done using the appId, the appKey and the authorizationCode of the client. See below an example of the same call using the App Model (the lines have been divided to ease reading):

```
curl https://ws.pagseguro.uol.com.br/v2/checkout/ -d\
         "appId=lojamodelo\
         &appKey=CAD9C79F4141DF222401CF940D6F0682\
         &authorizationCode=D8DD848AC9C98D9EE44C5FB3A1E53913\
        &currency=BRL\
        &itemId1=0001\
        &itemDescription1=Notebook Prata\
        &itemAmount1=24300.00\
        &itemQuantity1=1\
        &itemWeight1=1000\
        &reference=REF1234\
        &senderName=Jose Comprador\
         &senderAreaCode=11\
```
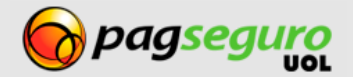

```
&senderPhone=56273440\
&senderEmail=comprador@uol.com.br\
&shippingType=1\
&shippingAddressStreet=Av. Brig. Faria Lima\
&shippingAddressNumber=1384\
&shippingAddressComplement=5o andar\
&shippingAddressDistrict=Jardim Paulistano\
&shippingAddressPostalCode=01452002\
&shippingAddressCity=Sao Paulo\
&shippingAddressState=SP\
&shippingAddressCountry=BRA"
```
### <span id="page-30-0"></span>**Notification API**

The Notification API is the only API that does not require an authorizationCode. See below an example of a call to this API without the App Model (the lines have been divided to ease reading):

```
https://ws.pagseguro.uol.com.br/v2/transactions/notifications
/9E884542-81B3-4419-9A75-BCC6FB495EF1
?email=suporte@lojamodelo.com.br
&token=95112EE828D94278BD394E91C4388F20
```
By using the app model, simply transfer, instead of the email and token of the client, the appId and appKey of your app as shown below (the lines have been divided to ease reading):

```
https://ws.pagseguro.uol.com.br/v2/transactions/notifications
/9E884542-81B3-4419-9A75-BCC6FB495EF1
?appId=lojamodelo
&appKey=D8DD848AC9C98D9EE44C5FB3A1E53913
```
#### <span id="page-30-1"></span>**Search API**

See below an example of the call for this Transaction Search API without the App Model (the lines have been divided to ease reading):

```
https://ws.pagseguro.uol.com.br/v2/transactions
/9E884542-81B3-4419-9A75-BCC6FB495EF1
?email=suporte@lojamodelo.com.br
&token=95112EE828D94278BD394E91C4388F20
```
By using the app model, simply transfer, instead of the email and token of the client, the appId, appKey and authorizationCode as shown below (the lines have been divided to ease reading):

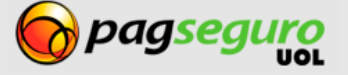

**https://ws.pagseguro.uol.com.br/v2/transactions /9E884542-81B3-4419-9A75-BCC6FB495EF1 ?appId=lojamodelo &appKey=D8DD848AC9C98D9EE44C5FB3A1E53913 &authorizationCode=D8DD848AC9C98D9EE44C5FB3A1E53913**

The same process can be applied for searches of Transaction Timeline and for the search of Abandoned Transactions.

#### <span id="page-31-0"></span>**Creation of Subscription**

See below an example of a call to this Subscription API without the App Model (the lines have been divided to ease reading):

**curl -k https://ws.pagseguro.uol.com.br/v2/pre-approvals/request -d\ "email=suporte@lojamodelo.com.br\ &token=95112EE828D94278BD394E91C4388F20\ &reference=REF1234\ &redirectURL=http://www.notebookprata.com.br/retorno.php\ &reviewURL=http://www.notebookprata.com.br/revisao.php\ &preApprovalCharge=manual\ &preApprovalName=Seguro contra roubo do Notebook Prata\ &preApprovalDetails=Seguro contra roubo do Notebook Prata.\ &preApprovalAmountPerPayment=100.00\ &preApprovalPeriod=Monthly\ &preApprovalDayOfMonth=28\ &preApprovalMaxPaymentsPerPeriod=1\ &preApprovalMaxAmountPerPeriod=100.00\ &preApprovalInitialDate=2013-09-01T00:00:000-03:00\ &preApprovalFinalDate=2013-12-01T00:00:000-03:00\ &preApprovalMaxTotalAmount=400.00"**

With the use of App Model, the call to PagSeguro is done using the appId, appKey and the authorizationCode of the client. See below an example of the same call using the App Model (the lines have been divided to ease reading):

**curl -k https://ws.pagseguro.uol.com.br/v2/pre-approvals/request -d\ "appId=lojamodelo\ &appKey=CAD9C79F4141DF222401CF940D6F0682\ &authorizationCode=D8DD848AC9C98D9EE44C5FB3A1E53913\ &reference=REF1234\ &redirectURL=http://www.notebookprata.com.br/retorno.php\ &reviewURL=http://www.notebookprata.com.br/revisao.php\**

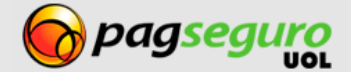

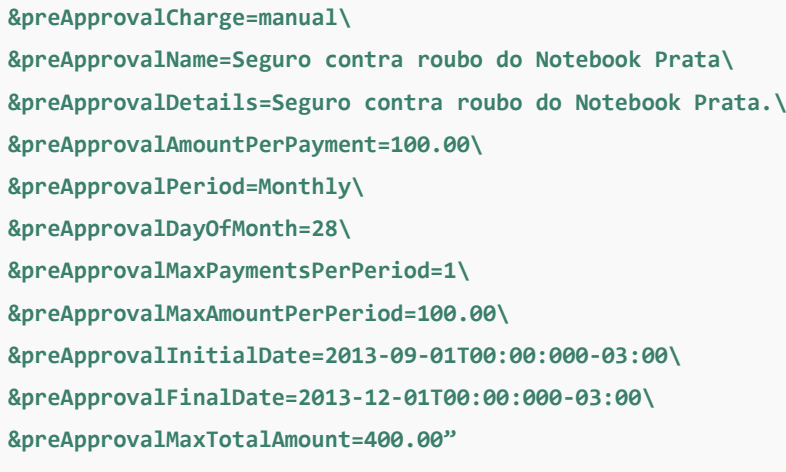

<span id="page-32-0"></span>Other APIs follow the same process:

### **Revocation of authorization**

Your client may revoke at any time the authorization granted to the app. As such, he/she must access the following link, select the app desired and click on Remove authorization as shown in Image 10.

**Link:** https://pagseguro.uol.com.br/aplicacao/listarAutorizacoes.jhtml

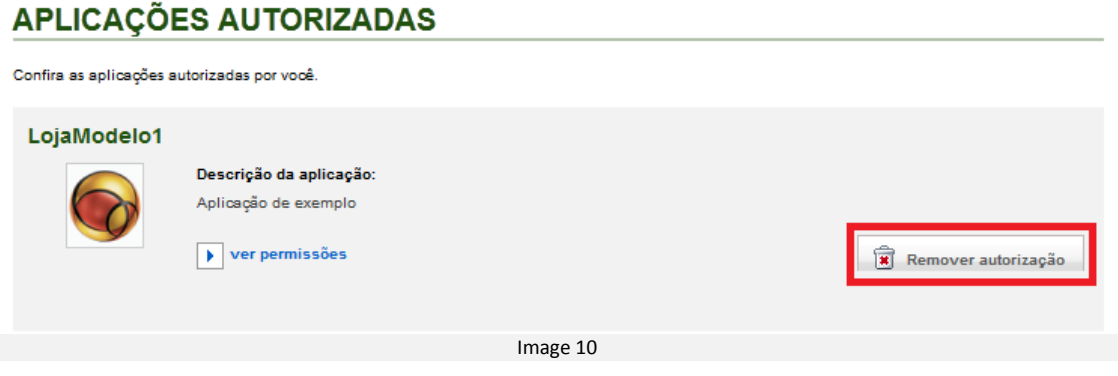

# <span id="page-32-1"></span>**Table of Errors**

See below the table of errors:

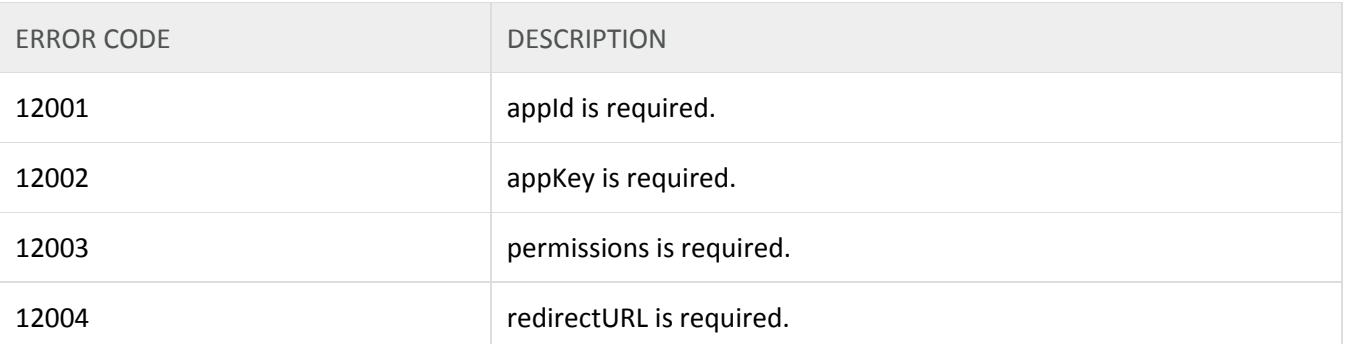

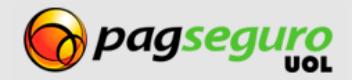

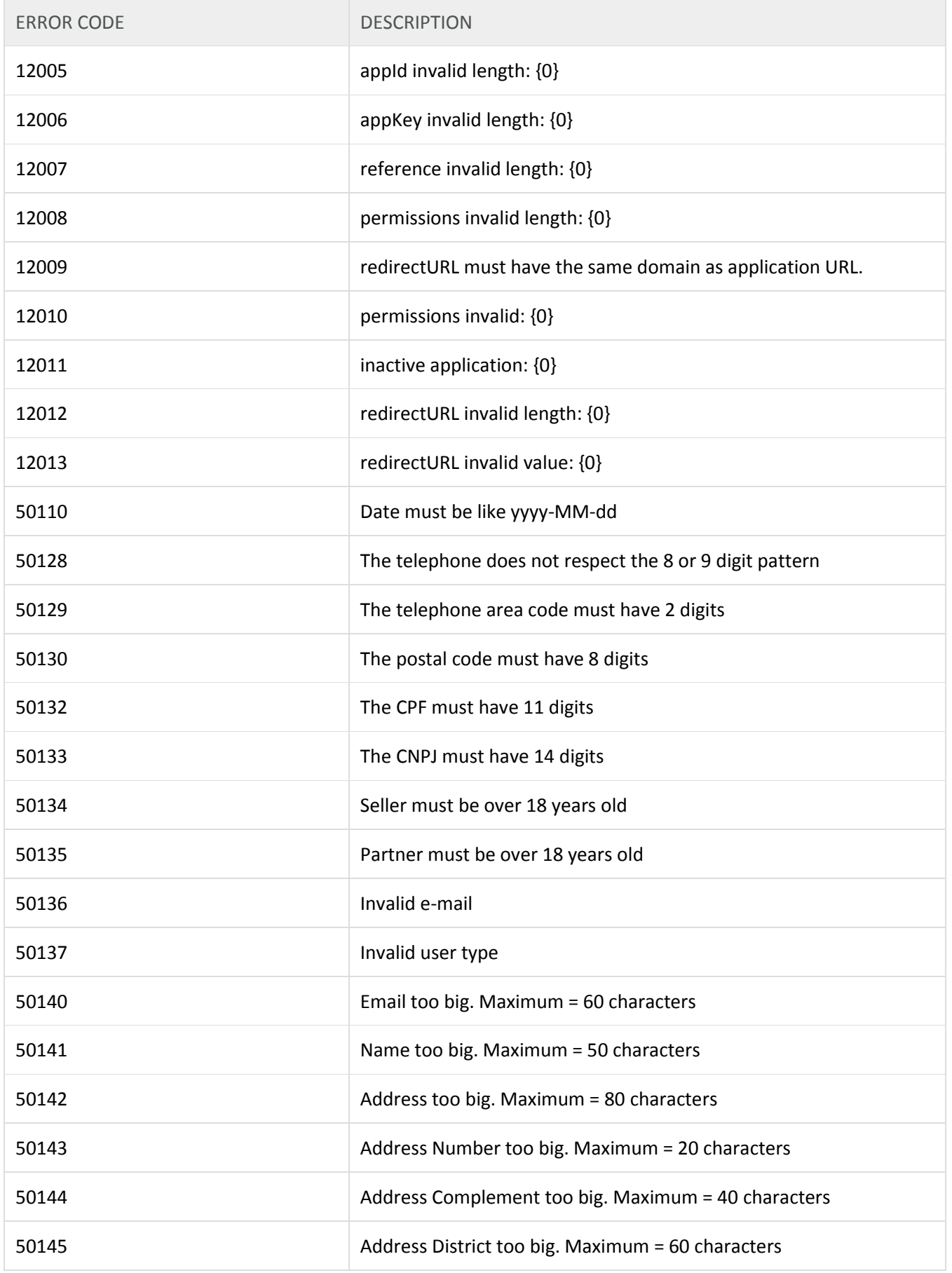

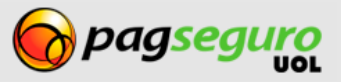

#### **INTEGRATION GUIDE APPLICATION MODEL 35**

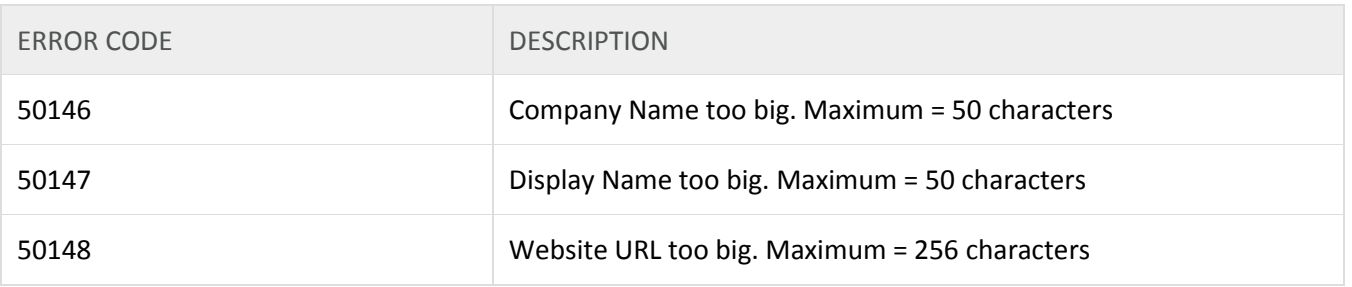

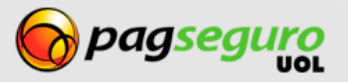